Кафедра «Торговое и рекламное оборудование»

И. М. Косякова А. А. Заболотец

# **РЕКЛАМОВЕДЕНИЕ**

Пособие для обучающихся по специальности 1-52 04 01 «Производство экспозиционно-рекламных объектов»

*Рекомендовано учебно-методическим объединением по образованию в области машиностроительного оборудования* и *технологий*

> Минск БНТУ 2024

#### УДК 659.131.3 ББК 34.7я7 E72

#### А в т о р ы : *И. М. Косякова*, *А. А. Заболотец*

Р е ц е н з е н т ы :

начальник центра научно-методической и учебной работы УО БГАТУ, канд. техн. наук, доцент *А. А. Бренч*; зав. кафедрой «Технологий и механизации животноводства и переработки сельскохозяйственной продукции» УО БГАТУ, канд. техн. наук, доцент *А. Б. Торган*

#### **Косякова, И. М.**

Рекламоведение : пособие для обучающихся по специальности 1–52 04 01 «Производство экспозиционно-рекламных объектов» / И. М. Косякова, А. А. Заболотец. – Минск : БНТУ, 2024. – 76 с. ISBN 978-985-583-986-7. E72

В лабораторном практикуме рассматриваются основные принципы работы в программном комплексе «Adobe Photoshop». Материал изложен в объеме программы курса «Рекламоведение» для технического университета и разработан для оказания помощи студентам в подготовке к выполнению лабораторных работ.

> **УДК 659.131.3 ББК 34.7я7**

**ISBN 978-985-583-986-7** © Косякова, И. М.,

Заболотец А. А, 2024 © Белорусский национальный технический университет, 2024

# **СОДЕРЖАНИЕ**

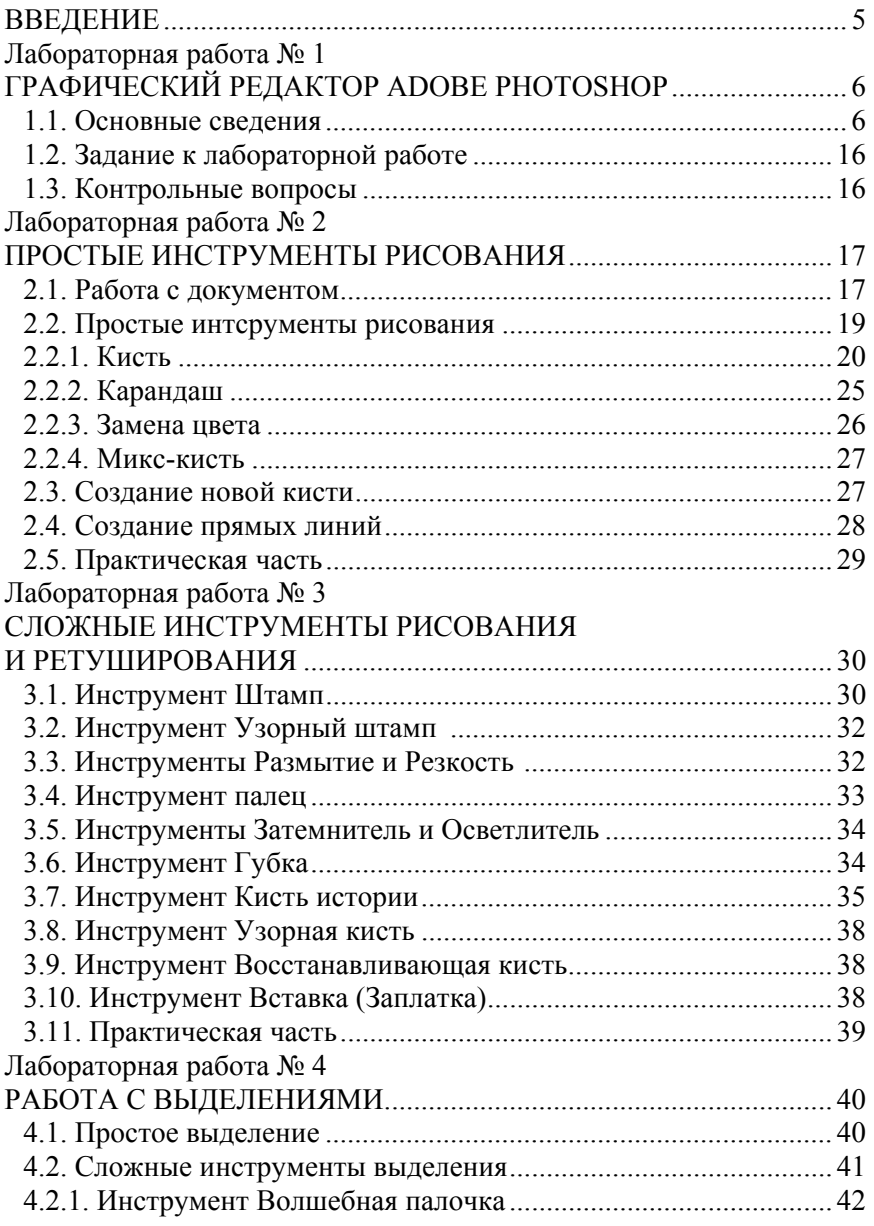

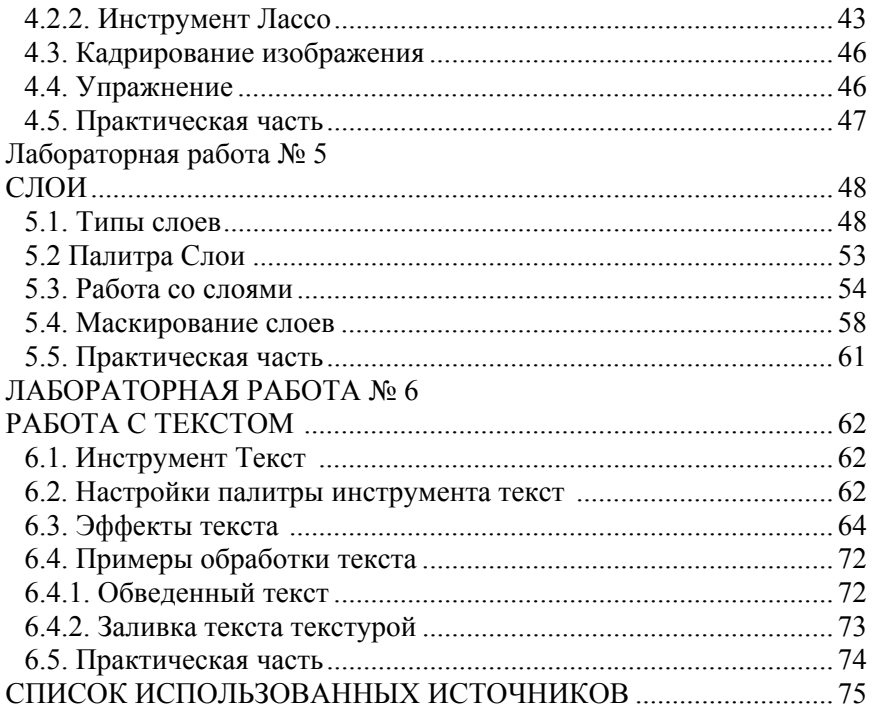

#### **ВВЕДЕНИЕ**

Реклама в современном мире как сложное, комплексное, многофункциональное явление, основанное на взаимосвязи множества экономических и социальных факторов, стала неотъемлемой частью социокультурной, политической и экономической жизни общества. В экономической сфере реклама неразрывна с производством, торговлей, товарами и услугами, в социокультурной – со зрелищностью, различными акциями, в политической – с выборами, партиями, лозунгами, листовками, манифестациями.

Реклама представляет собой феномен экономики и культуры, что повышает ее значимость в экономической и образовательной практике. Реклама – важный компонент политической и социокультурной жизни, элемент повседневной жизни людей. Людям свойственно рекламировать плоды своего труда; предприятиям необходимо использовать рекламную деятельность как организационный ресурс. В различных странах под влиянием традиций, стереотипов, национальных особенностей организационной культуры люди могут по-разному воспринимать одни и те же явления.

В пособии «Рекламоведение» описаны базовые приемы работы в наиболее распространенном редакторе графики Photoshop. Приведены основные теоретические сведения, сформулированы цели лабораторных работ, описан ход работ, перечислены контрольные вопросы к защите лабораторных работ.

Для закрепления материала и непрерывного повышения качества обучения после каждой работы приведены контрольные вопросы и практические упражнения. Освоение данной дисциплины позволит сформировать необходимые умения и навыки поиска «ниши» своей деятельности в сфере предпринимательства в условиях рыночной конкуренции.

### **Лабораторная работа № 1**

#### **ГРАФИЧЕСКИЙ РЕДАКТОР ADOBE PHOTOSHOP**

**Цель лабораторной работы:** изучить и освоить основные методы и приемы обработки растровых графических изображений с помощью программы – графического редактора Adobe Photoshop.

#### **1.1. Основные сведения**

Раздел информатики, предметом которого является обработка графических изображений на компьютере, называется компьютерной графикой.

Средства и методы компьютерной графики основываются на двух альтернативных способах представления графической информации – растровом и векторном.

При растровом представлении наименьшим элементом изображения является мельчайшая цветная точка – пиксель. На экране компьютера пиксели образуют прямоугольную сетку – растр. Размер сетки растра определяет разрешающую способность экрана, задаваемую в виде числа пикселей по горизонтали и по вертикали.

При векторном подходе изображение рассматривается как совокупность простых элементов: прямых линий, дуг, окружностей, эллипсов, прямоугольников, закрасок и т. п., которые называются графическими примитивами. Эти примитивы при воспроизведении на экране составляют рисунок. Положение и форма примитивов задаются в системе графических координат, связанных с экраном.

Пиксели – это небольшие элементы, квадратной формы, которые содержат в себе информацию о цвете, яркости и прозрачности.

Векторное изображение – это набор координат вершин, образующих простейшие геометрические фигуры, из которых складывается итоговое изображение.

Для создания и обработки графических изображений используются программы – графические редакторы, ориентированные на растровый или векторный способы представления информации. Наиболее известны растровые графические редакторы MS Paint, Adobe Photoshop, векторные графические редакторы Corel Draw, Adobe Illustrator.

Характеристики графического изображения. Основной характеристикой растрового изображения является геометрический размер. Размер растрового изображения задается в сантиметрах, дюймах или пикселях. Для изображения, подготавливаемого для печати, размер лучше задавать в метрических единицах, а изображение, предназначенное для электронного распространения, обычно измеряется в пикселях.

Второй важной характеристикой растрового изображения является разрешение. Это понятие отражает тот факт, что различные мониторы, печатающие устройства имеют различный размер пикселя. Это свойство и отражает разрешение (ppi – число пикселей на дюйм). При одном и том же размере изображения, выраженном в пикселях, на устройствах с разным разрешением оно будет иметь разный геометрический размер.

Например, изображение размером  $100 \times 50$  пикселов имеет размер 25  $\times$  13 см при разрешении монитора 96 пикселей/дюйм и размер 35 18 см при разрешении монитора 72 пикселя/дюйм. Поэтому при создании или сканировании растровых изображений его размер принято задавать парой геометрический размер/разрешение.

Третьей характеристикой растрового изображения является тип или глубина цвета, которая показывает количество оттенков, которое может передать каждый пиксел. От глубины цвета зависит величина числового кода цвета, задаваемого для каждого пикселя и, в конечном счете, объем числового кода для изображения в целом.

 Изображения подразделяются на черно-белые, полутоновые, полноцветные и цветоделенные. Для поддержки различных типов изображений используются различные цветовые режимы. Цветовой режим определяет правило кодирования цвета пикселей числами и правила преобразования этих чисел в отображаемые цвета на устройстве вывода (экране, принтере) и наоборот. Существует несколько правил преобразования, которые ориентированы на устройства вывода изображений.

Разные устройства воспроизводят цвет по различным принципам, используя различные физические явления. На экране монитора изображение строится при помощи засветки люминофора пучком электронов. При таком воздействии люминофор начинает излучать свет. В зависимости от состава люминофора свет имеет различную окраску. Для формирования полноцветного изображения используется люминофор со свечением трех цветов: красным, зеленым и синим. Поэтому такой метод формирования цвета называется моделью RGB (Red, Green, Blue). Пиксель экрана состоит из трех близко расположенных зерен люминофора разного цвета. Смешение свечения этих трех зерен дает различные промежуточные цвета пикселя. Поэтому модель RGB называется аддитивной. Регулируя по отдельности яркости зерен (до 256 оттенков) можно получать различные цветовые аддитивные оттенки (до 16,7 миллионов оттенков).

При выводе изображения на печать используются другие технологии. Это может быть печать на струйном принтере компьютера или многокрасочная печать на типографской машине. Изображение на бумаге создается при помощи чернил различного цвета. Накладываясь на бумагу и друг на друга, чернила поглощают часть света, отражающегося от бумаги.

Отраженный свет приобретает ту или иную окраску в зависимости от того, какие чернила и в каких пропорциях были использованы при печати. Этот способ формирования цвета, основанный на поглощении частей света называется субтрактивным (вычитающим). При таком способе цветопечати обычно используются чернила голубого, пурпурного, желтого и черного цвета (Cyan, Magenta, Yellow, blacK). Цветовая модель, соответствующая этому режиму воспроизведения цвета известна, как CMYK. Количество оттенков задается как и в модели RGB отдельно для каждой цветовой компоненты (256 оттенков).

Существуют и другие цветовые режимы. Для вывода изображений на черно-белые (монохромные) устройства используется цветовой режим в градациях серого цвета (grayscale). В этом режиме для каждого пиксела задается только одно значение – яркость серого (256 оттенков).

Режим индексированных цветов ограничивает допустимое число цветов пиксела. При этом используется таблица допустимых цветов и для каждого пиксела цвет задается позицией этого цвета в таблице (индексом).

Количество оттенков определяется размером индекса (256 цветов). Этот режим позволяет значительно уменьшить объем числовой информации для представления графического изображения.

Форматы графических файлов. Для хранения графических документов используются файлы со специальными форматами – графи-

ческие файлы. При этом широко используются несколько стандартизованных форматов хранения графической информации. Вид формата отображается в расширении имени файла.

 $\overline{\text{A}}$ dobe Photoshop работает с большинством форматов графических файлов благодаря наличию большого набора конверторов для разных форматов. Последние преобразуют графическую информацию из формата файла в собственный формат редактора Adobe Photoshop при чтении из файла. При записи в файл конверторы выполняют обратное преобразование.

Ниже приведены краткие характеристики наиболее распространенных форматов, которые обрабатываются редактором Adobe Photoshop.

Формат PCX используется графическим редактором MS Paint Brush. Он используется для изображений, воспроизводимых на экране монитора персонального компьютера, но не пригоден для сохранения полиграфических изображений.

Формат BMP предназначен для ОС Windows и поддерживается всеми приложениями, работающими в этой среде. Формат позволяет хранить полноцветные изображения в цветовой модели RGB и индексированные изображения. Формат широко используется в оформлении прикладных программ и не используется для полиграфических изображений.

Формат JPEG (JPG) предназначен для сохранения полноцветных изображений в сжатом виде, в цветовых моделях RGB и CMYK. Формат позволяет уменьшать объем графической информации в 5– 15 раз. Формат широко используется при создании графики, передаваемой в сети Internet, выводимой на принтеры. Но алгоритм сжатия, используемый форматом JPEG, приводит к незначительному ухудшению качества изображения.

Формат GIF является другим широко распространенным форматом. Формат способен хранить только индексированные изображения, использует эффективное сжатие объема графической информации. Кроме того, он допускает хранение в одном файле нескольких изображений. Благодаря этому на основе этого формата возможно создание анимированных изображений. Еще одним достоинством формата является возможность сохранения изображения на прозрачном фоне. Формат широко распространен в Internet, но не пригоден для полиграфии.

Формат PNG приспособлен для передачи изображений в сетях. Он поддерживает полноцветные изображения в модели RGB и индексированные изображения, допускает изображение на прозрачном фоне. Формат имеет эффективный метод сжатия без потери информации.

Формат TIFF является универсальным форматом для хранения сканированных изображений. Важным достоинством формата является его переносимость на разные платформы. Его импортируют все программы настольных издательских систем и практически любые программы обработки растровой графики. Формат позволяет хранить полноцветные изображения в любой цветовой модели. Также используются многочисленные методы сжатия без потери информации. Расширенными возможностями формата является хранение дополнительной информации о структуре изображения.

Формат PSD является внутренним форматом редактора Adobe Photoshop. Формат поддерживает все цветовые модели. В нем сохраняются все сведения о структуре изображения, сформированной во время обработки в редакторе Adobe Photoshop (слои, цветовые каналы, контуры, альфа – каналы и т. п.). Формат используется для временного хранения изображений между сеансами обработки в редакторе Adobe Photoshop.

Интерфейс редактора Adobe Photoshop. Графический редактор Adobe Photoshop предназначен для обработки растровых изображений. К таким изображениям можно отнести различные фотоснимки, слайды, видеокадры, кадры мультипликационной графики.

С помощью этой программы можно рисовать на экране любые композиции, комбинировать их со сканированными изображениями, использовать многочисленные способы трансформации, коррекции и монтажа изображений.

Основные возможности, предоставляемые графическим редактором Adobe Photoshop:

– чтение и запись изображений в файлы в различных форматах хранения графической информации;

– масштабирование изображения для проработки деталей;

– тоновая и цветовая коррекция изображений;

– устранение дефектов в изображении (ретушь);

– рисование от руки с помощью набора кистей;

– рисование с помощью векторных графических примитивов;

– использование разнообразных способов заливки фрагментов изображения;

– использование для рисования и заливки произвольных красок;

– вырезание, перемещение, копирование, склеивание, стирание произвольных фрагментов изображения;

– вращение, зеркальное отображение, произвольная трансформация фрагментов изображения;

– создание многослойной структуры изображения, перемещение, удаление слоев;

– применение визуальных эффектов и фильтров к фрагментам изображения (свечения, объема, тени, пространственного искажения, художественного письма и т. п.);

– добавление к изображениям текста.

Программа Adobe Photoshop запускается на выполнение через главное меню ОС Windows: *Пуск → Программы → Adobe → Photoshop*. После запуска на экране появляется главное окно Photoshop.

В главном окне (рис. 1.1) можно создать одно или несколько окон с различными изображениями. Стандартными элементами интерфейса в окне, характерными для приложений Windows , являются строка заголовка, системное меню функций, полоса состояния.

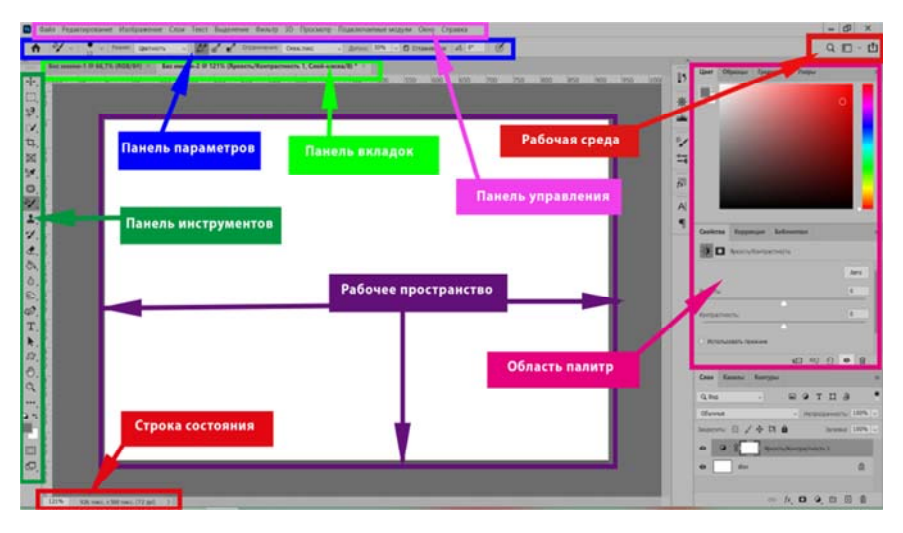

Рис. 1.1. Окно программы Adobe Photoshop

Характерными элементами окна Adobe Photoshop являются панель инструментов, панель свойств инструментов и палитры для быстрого выполнения функций.

Палитры, в отличие от диалоговых окон, могут постоянно располагаться на экране. Если палитра не нужна, ее можно убрать с помощью управляющих окном кнопок. При необходимости – вновь восстановить на экране с помощью команды-переключателя в меню Windows. Если по команде открывается несколько палитр, то в окне палитры появляется несколько ярлычков для разных палитр. Можно поочередно отображать разные палитры, щелкая по соответствующим ярлычкам. Можно выносить отдельные палитры в отдельные окна или компоновать отдельные палитры в единую палитру методом drag-and-drop.

Вертикальная панель инструментов в окне редактора содержит набор различных инструментов для множества приемов обработки изображений. Для каждого приема предусмотрен собственный инструмент, отображаемый в виде кнопки со значком. Некоторые близкие по функциям инструменты объединены в группу. Кнопка для группы инструментов помечена маленькой стрелкой. Чтобы выбрать нужный инструмент в группе, нужно удерживать кнопку до тех пор, пока не появится всплывающее меню инструментов группы.

Внизу панели инструментов находятся кнопки выбора основного и фонового цвета. Основной цвет определяет цвет рисующих инструментов и заливки. Фоновый цвет присваивается точкам после удаления фрагментов изображения.

С панелью инструментов связана панель свойств инструмента. Она изменяется в зависимости от активизированного инструмента и содержит ряд диалоговых элементов, кнопок и флажков для настройки параметров инструмента. Строка панели свойств инструмента находится непосредственно под строкой главного меню (рис. 1.1). Основные инструменты программы Adobe Photoshop представлены в таблице 1.1.

Рассмотрим более подробно некоторые из них:

*Прямоугольная область* [M] – позволяет произвести выделение прямоугольной области для последующего ее редактирования. Выделение производится путем перетаскивания курсора при нажатии левой кнопки мыши.

## Таблица 1.1

## Основные инструменты

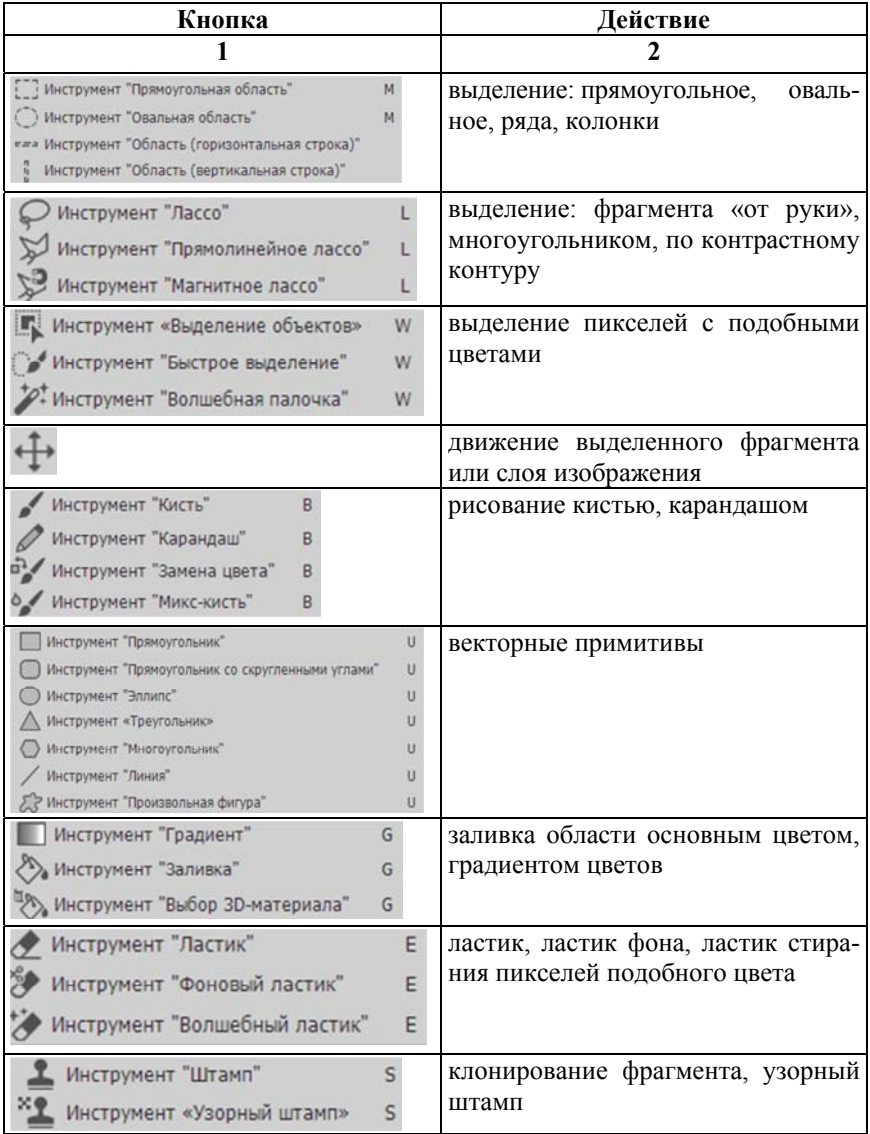

## Окончание таблицы 1.1

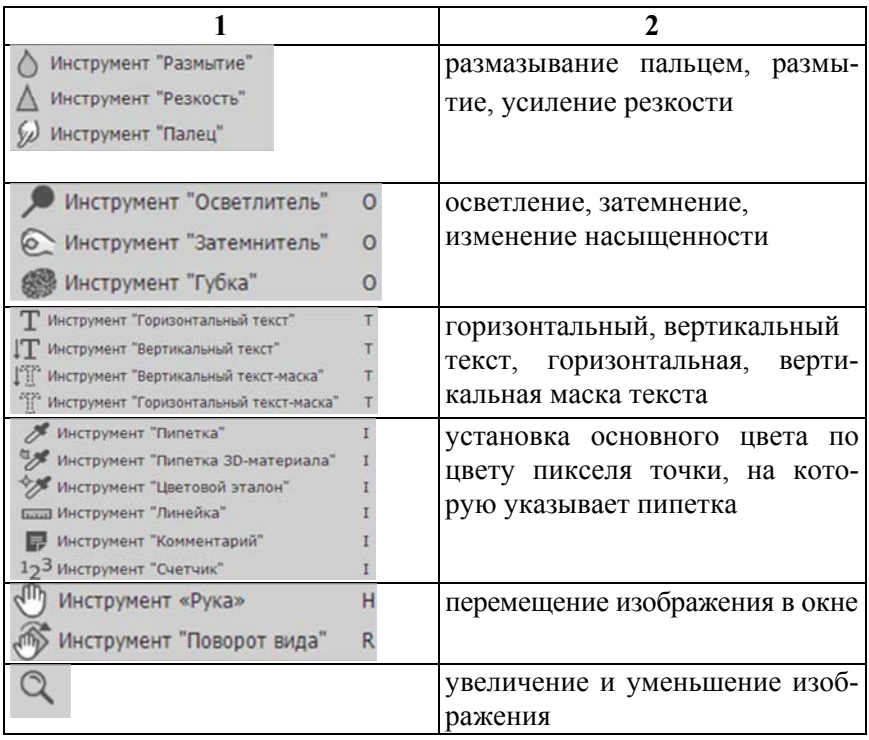

Если на холсте уже имеется выделенная область, то при попытке использования этого инструмента старое выделение исчезнет. Для того чтобы добавить новое выделение к старому перед использованием инструмента необходимо нажать на клавиатуре и удерживать клавишу SHIFT, после этого осуществите выделение. Для того чтобы вычесть новое выделение из старого перед использованием инструмента следует нажать клавишу ALT. Совместное использование клавиш SHIFT и ALT приводит к тому, что выделенной остается область совмещения (наложения) старого и нового выделения.

Если нажать и удерживать клавишу SHIFT в момент перетаскивания курсора, то выделенная область автоматически приобретет форму квадрата (с равной длиной сторон). Если в момент перетаскивания нажать и удерживать клавишу ALT, то точка, с которой начиналось

перетаскивание, станет центром выделенной области. Если в момент перетаскивания нажать и удерживать клавишу ПРОБЕЛ, то станет возможным перемещение выделенной области по холсту.

*Эллиптическая область* [M] – идентично Прямоугольной области позволяет произвести выделение эллиптической области.

*Горизонтальная строка* [M] – позволяет произвести выделение одной строки пикселей.

*Вертикальная строка* [M] – позволяет произвести выделение одного столбца пикселей.

*Перемещение* [V] – позволяет переместить выделенную область или активный слой путем перетаскивания курсора при нажатии левой кнопки мыши. Если перед использованием инструмента нажать и удерживать клавишу ALT, то в момент нажатия левой кнопки мыши будет создана копия текущего слоя или выделенной области, и перемещаться будет уже копия. Если необходимо совершить перемещение строго по вертикали или горизонтали, нажмите и удерживайте клавишу SHIFT в момент перетаскивания выделенной области.

При помощи клавиатуры можно выполнять точное позиционирование. При активном инструменте Перемещение, нажимая СТРЕЛКИ, можно перемещать слой или выделенную область с шагом 1 пиксель за каждое нажатие клавиши. Если удерживать нажатой клавишу SHIFT – перемещение будет производиться с шагом 10 пикселей.

*Лассо* [L] – позволяет произвести выделение участка произвольной формы. Выделение производится путем перетаскивания курсора при нажатой левой кнопке мыши. Нажатие клавиши ALT в момент перетаскивания включает инструмент *прямолинейное лассо*. Если отпустить ALT – выделенный контур замыкается.

*Прямолинейное лассо* [L] – позволяет произвести выделение участка произвольной формы, составленной из прямых линий. Двойной щелчок или щелчок с нажатой клавишей CTRL автоматически замыкает выделенную область.

*Магнитное лассо* [L] – необходимо щелкнуть мышью на изображение и начать перетаскивание курсора. Photoshop будет искать рядом с курсором области с максимальной контрастностью (края изображения) и будет вести по ним контур выделения.

В процессе выделения Photoshop автоматически расставит опорные точки. Нажатием Backspace можно удалить последнюю точку. При этом, многократное нажатие клавиши Backspace будет последовательно удалять все точки, расположенные на контуре выделения.

*Волшебная палочка* [W] – при щелчке мышью на изображении Photoshop выделит непрерывную область, залитую одним цветом.

## **1.2. Задание к лабораторной работе**

Выполнить монтаж изображения (рис. 1.2) с помощью инструментов выделения и перемещения.

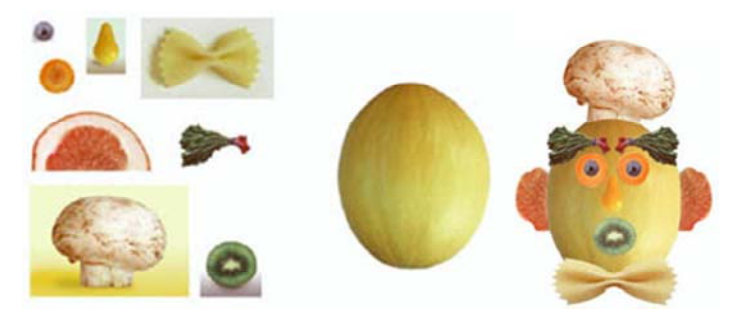

Рис. 1.2. Пример монтажа изображения

## **1.3. Контрольные вопросы**

1. Что такое векторные и пиксельные изображения, чем они отличаются?

2. Назовите основные характеристики растрового изображения.

3. Какие параметры влияют на размер графического документа?

4. Дайте характеристику основных цветовых моделей.

5. Перечислите основные возможности, предоставляемые графическим редактором *Adobe Photoshop*

6. Какое разрешение графического документа рекомендуется для изображений, выводимых на экран монитора, на принтер?

7. Назовите основные составляющие окна программы *Adobe Photoshop.*

8. Какая цветовая модель рекомендуется для изображений, выводимых на экран монитора, на цветной принтер, на черно-белый принтер?

9. Дайте характеристику основных форматов графических файлов.

#### **Лабораторная работа № 2**

#### **ПРОСТЫЕ ИНСТРУМЕНТЫ РИСОВАНИЯ**

**Цель лабораторной работы:** изучить и освоить основные методы и приемы работы с простыми инструментами в графическом редакторе Adobe Photoshop.

#### **2.1. Работа с документом**

Создание нового документа.

Из меню *File (Файл)* вызовите команду *New (Новый)* или воспользуйтесь горячими клавишами CTRL + N. Появляется диалоговое окно *New (Новый документ)*, в котором необходимо установить параметры документа (рис. 2.1).

Введите значения в поля:

- *Width (Ширина изображения)* 12 см;
- *Height (Высота изображения)* 12 см;

*– Resolution (Разрешение)* – 72 пикселя на дюйм. Разрешение монитора компьютера обычно 72 пикселя/дюйм, следовательно, устанавливается разрешение документа, равное разрешению монитора. Чем больше размеры изображения и разрешение, тем больше размер файла, а большие размеры файла замедляют работу;

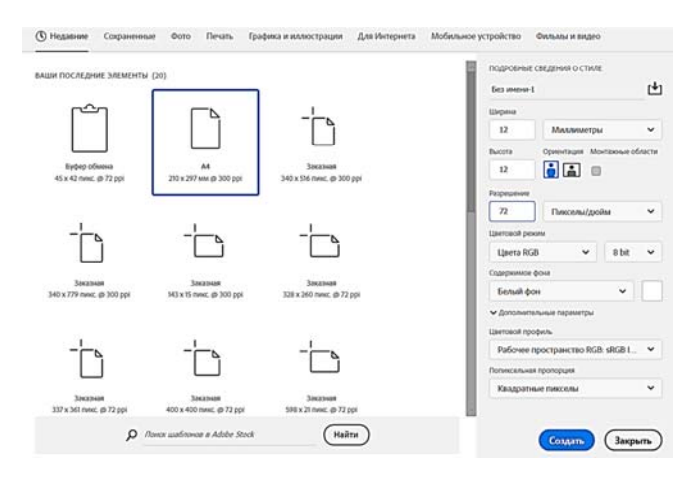

Рис. 2.1. Диалоговое окно Новый документ

– цветовой режим – RGB. Это стандартный режим видеомониторов для отображения цветов.

Переключателем поля *Содержимое фона* установите фон нового документа – белый. Возможные варианты:

– белый;

– черный;

– фоновый цвет. В этом случае задается тот цвет фона, который был установлен в программе перед выполнением этой операции;

– прозрачный фон.

Нажмите OK. На экране появится окно нового документа.

В рабочем окне выполните следующие действия:

– установите линейки – с помощью команды *Линейки* меню *Просмотр* (горячие клавиши CTRL *+* R). Измените *единицы измерения*. Для этого щелкните на линейку правой кнопкой мыши и выберите нужную строку. Начало отсчета можно переместить, перетащив мышью квадрата пересечения линеек в левом верхнем углу. Для возвращения нулевой точки на место дважды щелкните мышью в месте пересечения линеек;

– установите координатную сетку с помощью команды *Сетка* меню *Просмотр* → *Показать*;

– выведите направляющие. Направляющие можно вытянуть из квадрата, образуемого между началом линеек. Установите вертикальные и горизонтальные направляющие, а затем переместите их инструментом *Перемещение*;

Для того чтобы спрятать направляющие откройте меню *Просмотр* → Показать и снимите флажок в строке команды *Направляющие*.

Откройте имеющийся документ.

Командой *Открыть* меню *Файл* или же горячими клавишами CTRL *+ O* откройте файл. Изображение, хранящееся в выбранном файле, появляется в рабочем окне. Сетку, появляющуюся на изображении, можно отключить.

В верхней части окна всегда указаны название документа и масштаб отображения.

Масштаб отображения можно изменить. Для увеличения изображения необходимо нажать на клавиатуре CTRL *+ <+>*, для уменьшения – CTRL *+ <–>*. Масштабирование нужного фрагмента и прокрутка изображения в окне документа осуществляется инструментами *Масштаб* и *Рука* из главной панели инструментов. При увеличенном масштабе нужную часть изображения можно также найти с помощью полос прокрутки. Они расположены в нижней горизонтальной и правой вертикальной частях окна.

Очень удобно пользоваться палитрой *Навигатор* (рис. 2.2) из меню *Окно*. На ней дан общий вид изображения и цветная рамка, очерчивающая видимую часть изображения. Перемещая рамку можно менять видимую часть (динамическое окно). С помощью ползунка внизу палитры можно менять масштаб.

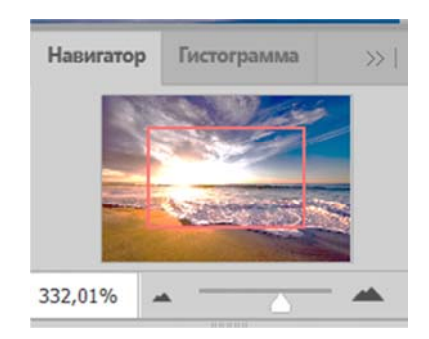

Рис. 2.2. Палитра Навигатор

Чтобы на экране отобразился реальный размер изображения (т. е. в масштабе 100 %), необходимо из меню *Просмотр* выполнить команду *Реальный размер*.

## **2.2. Простые инструменты рисования**

К простым инструментам рисования в графическом редакторе Adobe Photoshop относятся инструменты: *Кисть, Карандаш, Замена цвета* и *Микс-кисть* (рис. 2.3).

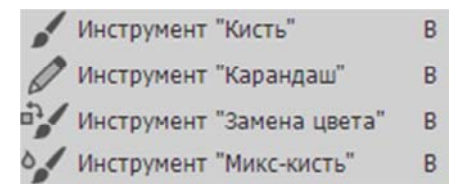

Рис. 2.3. Простые инструменты рисования

– Кисть. Имитирует рисование настоящей кистью. Вы можете менять ее размер, цвет, форму.

– Карандаш. Пожалуй, самый понятный инструмент группы, потому что карандашом в реальной жизни точно пользовался каждый. Если контуры нарисованных кистью линий размыты, то линии карандаша имеют четко очерченные края.

– Замена цвета. Перекрашивает уже нарисованные объекты. Благодаря ему вы легко можете сменить цвет уже находящегося на рисунке элемента.

– Микс-кисть. Новый инструмент, тоже имитирующий кисть, но с ним вы можете смешивать цвета на холсте и на самой кисти, задавать влажность краски и т. д.

#### *2.2.1. Кисть*

*Кисть* рисует цветом переднего плана, который устанавливается на палитре инструментов.

Основные настройки *Кисти* собраны на панели инструментов *Кисти* (рис. 2.4) и палитре *Кисти*.

Рис. 2.4. Панель инструментов *Кисть*

Щелчок на значок откроет доступ к настройкам кисти (рис. 2.5). Здесь можно выбрать кисть из уже готового набора или создать собственный шаблон. Можно задать форму, размер, жесткость и угол наклона инструмента.

Доступ к большему количеству настроек можно получить, выполнив команду *Окно → Кисть* главного меню Adobe Photoshop (рис. 2.6).

В левой части окна расположены вкладки-флажки, позволяющие настраивать, включать и отключать те или иные свойства кисти:

*– Форма отпечатка кисти* – открытая по умолчанию вкладка, на которой находятся уже рассмотренные параметры;

*– Динамика формы* – с помощью элементов этой вкладки можно настроить, как будут изменяться свойства кисти непосредственно в процессе рисования;

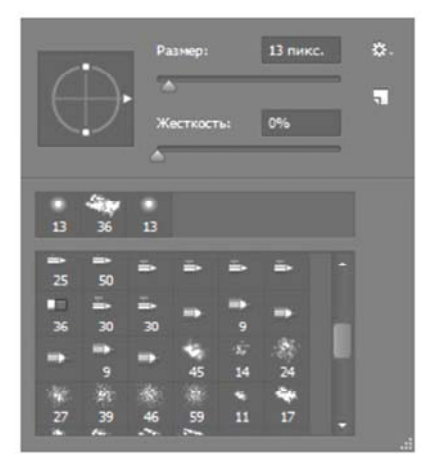

Рис. 2.5. Окно настройки кисти

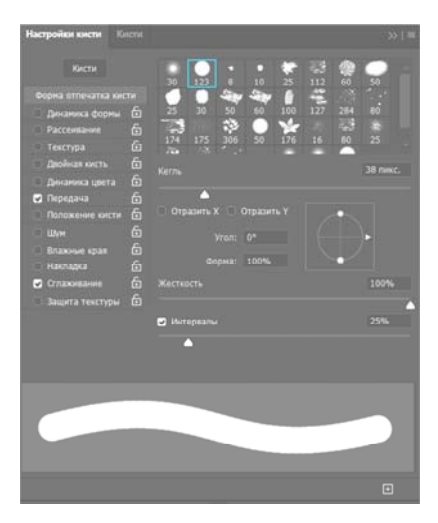

Рис. 2.6. Расширенные настройки кисти

*– Рассеивание* (рис. 2.7) – ползунок рассеивания позволяет менять плотность и ширину создаваемых линий. Счетчик устанавливает количество рассеиваемых элементов – чем больше значение, тем «гуще» рисует кисть. Колебания счетчика позволяют элементам разбрызгиваться неравномерно. Если установить флажок *Обе оси*, то краска будет распыляться еще и по горизонтали;

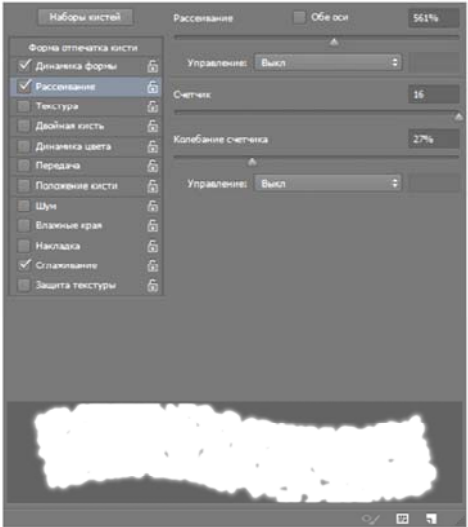

Рис. 2.7. Настройки кисти Рассеивание

*– Текстура* (рис. 2.8) – можно выбрать узор рисунка и настроить его. В частности, задать яркость, контрастность и глубину красок;

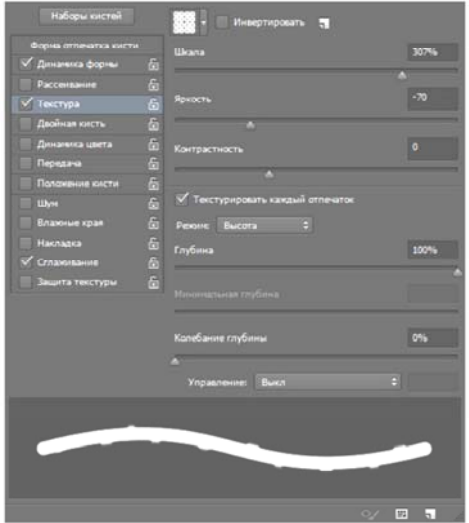

Рис. 2.8. Настройки кисти Текстура

*– Двойная кисть* (рис. 2.9) – к основной кисти вы можете добавить еще одну, настройки которой и задаются на этой вкладке;

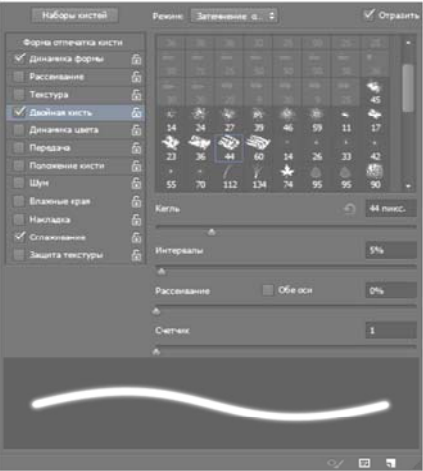

Рис. 2.9. Настройки кисти Двойная кисть

*– Динамика цвета* (рис. 2.10) – настройки изменения цвета с течением времени: цветовой тон, насыщенность, яркость, чистота;

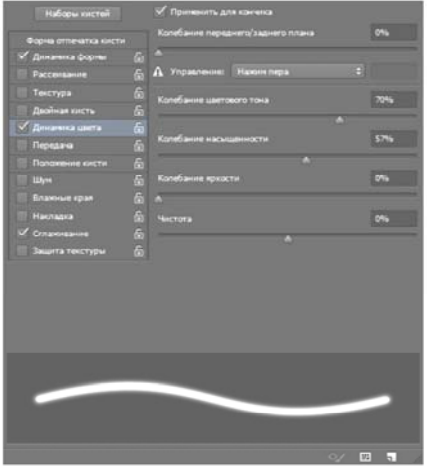

Рис. 2.10. Настройки кисти Динамика цвета

*– Передача* (рис. 2.11) – позволяет установить динамическое изменение насыщенности и прозрачности;

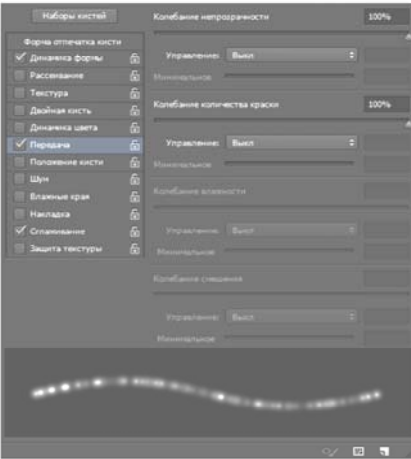

Рис. 2.11. Настройки кисти Передача

*– Положение кисти* (рис. 2.12) – определяет, как виртуальная рука держит кисть. В частности, вы можете установить подходящий угол наклона, поворот и нажим;

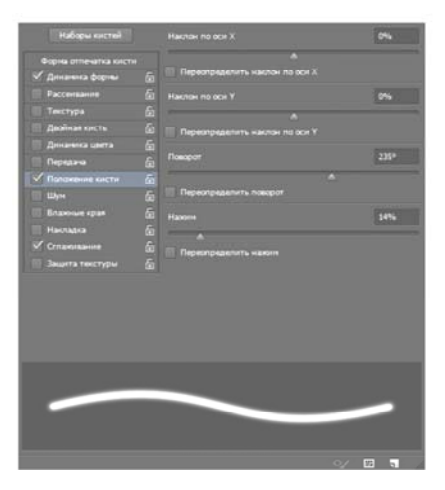

Рис. 2.12. Настройки кисти Положение кисти

*– Шум* – это флажок, добавляющий шум к следу кисти;

*– Влажные края –* добавляет краски по краям отпечатка кисти, создавая эффект рисования акварелью (рис. 2.13). Инструмент не имеет окна настроек.

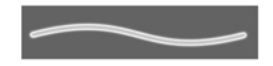

Рис. 2.13. Эффект рисования акварелью

*– Накладка.* Установка флажка создает эффект разбрызгивания краски из баллончика. Чем дольше вы держите кнопку мыши нажатой, тем эффект сильней;

*– Сглаживание*. По умолчанию флажок установлен. Флажок необходимо снять, чтобы очертания рисуемых линий стали более четкими и резкими;

*– Защита текстуры*. Устанавливается, чтобы текстура, заданная в настройках выбранной кисти по умолчанию, не подменяла установленную вами.

#### *2.2.2. Карандаш*

Выбрав этот инструмент, можно создавать резкие, четкие, тонкие линии, как будто рисуете обычным карандашом. Параметры инструмента совпадают с параметрами кисти, даже окно настроек будет тем же *(Окно → Кисть*) (рис. 2.14).

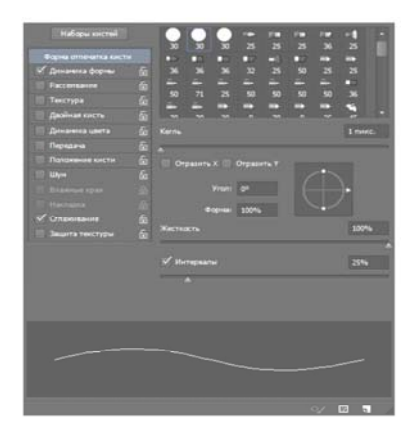

Рис. 2.14. Окно настройки карандаша

На панели параметров помимо значка, открывающего окно набора шаблонов, есть еще несколько элементов (рис. 2.15).

**W** Режим: Нормальный  $\bullet$ Henpasp.: 100%

Рис. 2.15. Параметры инструмента *Карандаш*

 Кнопка полезна, если для рисования вы используете не мышку, а графический планшет. Когда она нажата, прозрачность регулируется силой нажатия пера: чем слабей вы давите, тем прозрачней линия.

При нажатии кнопки можно рисовать цветом фона.

 Еще один инструмент, который используется во время рисования при помощи графического планшета. Когда он активен, сила нажима будет зависеть от руки с пером, а не от установленных значений.

#### *2.2.3. Замена цвета*

Инструмент позволяет перекрашивать уже созданные объекты, причем обилие настроек дает возможность сделать это максимально качественно, с сохранением текстур. Изменить значения можно либо на панели параметров, либо в окне (рис. 2.16), для открытия которого служит команда главного меню программы *Изображение → Коррекция → Заменить цвет*.

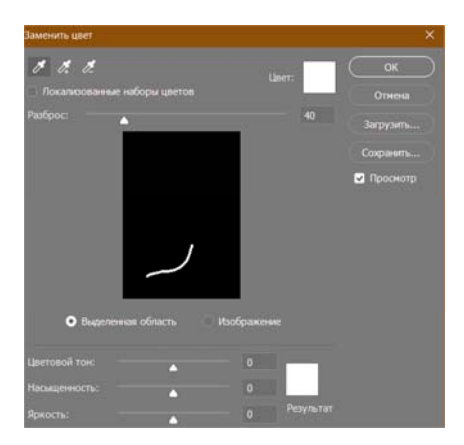

Рис. 2.16. Окно настройки Замены цвета

#### *2.2.4. Микс-кисть*

От уже рассмотренной обычной кисти этот инструмент отличается тем, что позволяет смешивать цвет кисти с уже имеющимся на рисунке цветом, добиваясь более тонкой обработки изображения. Настройки практически идентичны параметрам обычной кисти.

#### **2.3. Создание новой кисти**

Например, художник создает полотно, усыпанное цветами. Если их мало, тогда можно рисовать их по очереди, копировать и вставлять. Если же необходимо нарисовать сотни цветов, то метод не удобен. Поэтому используется метод создания заготовки (новой кисти), которой можно нарисовать аналогичные изображение неограниченное количество раз.

1. Открыть исходное изображение, например, изображение цветка (рис. 2.17).

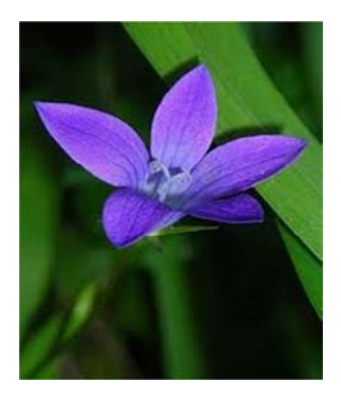

Рис. 2.17. Исходное изображение

2. Выделить цветок, используя инструмент *Лассо* или *Волшебная палочка*.

3. Скопировать и вставить полученную область в новый файл (*Файл → Новый →* ОК*; Редактирование → Вставить*).

4. Сделать невидимым фоновый слой, щелкнув в палитре *Слои* (*Окна → Слои*) по изображению глаза, расположенного слева от него, после чего должен быть виден только скопированный цветок.

5. Определить полученное изображение (рис. 2.18) как новую кисть: *Редактирование → Определить кисть*.

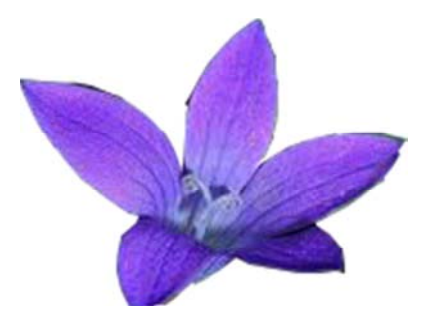

Рис. 2.18. Созданная пользовательская кисть

6. Указать имя для кисти.

7. Теперь можно создать новый файл, выбрать созданную кисть и заполнить изображение цветами (рис. 2.19).

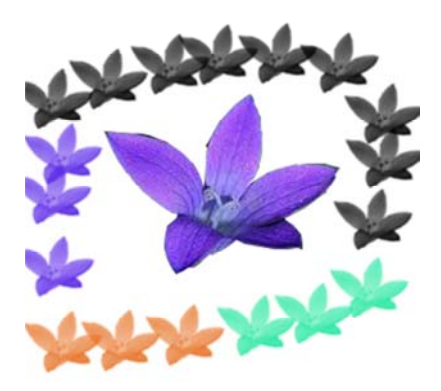

Рис. 2.19. Пример работы с созданием новой кисти

## **2.4. Создание прямых линий**

Часто возникает необходимость создания прямых линий: под углом к горизонту, горизонтальных, вертикальных и т. д. Для создания прямых линий необходимо активизировать инструмент *Кисть* или *Карандаш*. После этого нажать SHIFT, поставить первую точку линии, а затем, не отпуская зажатую клавишу, поставить последнюю точку, в результате чего они соединятся прямой линией. При создании вертикальных и горизонтальных линий следует нажать SHIFT, а затем провести линию.

*Например:* чтобы создать линии, изображенные на рис. 2.20, необходимо: нажать SHIFT, поставить точку *1*, затем, не отпуская SHIFT, отпустить кнопку мыши и щелкнуть ей снова по точке *2*, далее провести линии вниз, продолжая держать как SHIFT, так и зажатую кнопку мыши, до точки *3*. Отпустить мышь, щелкнуть по тому же месту и провести горизонтальную линию до точки *4*. Отпустить левую кнопку мыши и щелкнуть ею снова уже поп точке *5*, снова провести горизонтальную линию, остановившись в узле *6*. Отпустить мышь, переместить ее к заключающей точке *7*, щелкнуть по ней. Отпустить SHIFT.

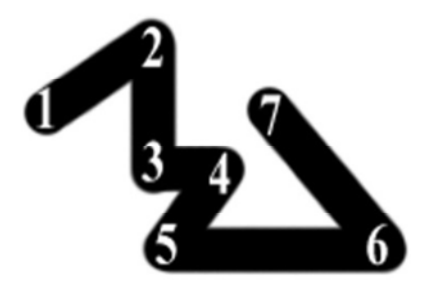

Рис. 2.20. Сложная линия

#### **2.5. Практическая часть**

1. Продемонстрируйте практическое применение различных настроек кисти.

- 2. Как создать пользовательскую кисть?
- 3. Как нарисовать прямую линию?
- 4. С помощью инструмента кисть нарисуйте простой пейзаж.

## **Лабораторная работа № 3**

## **СЛОЖНЫЕ ИНСТРУМЕНТЫ РИСОВАНИЯ И РЕТУШИРОВАНИЯ**

**Цель лабораторной работы:** изучить и освоить основные методы и приемы работы со сложными инструментами рисования и ретуширования в графическом редакторе *Adobe Photoshop*.

К сложным инструментам рисования относят следующие: *Штамп, Узорный штамп, Размытие и Резкость, Палец, Осветление, Обжиг, Губка, Кисть истории, Художественная кисть истории, Восстанавливающая кисть и Заплатка.* 

#### **3.1. Инструмент Штамп**

Инструмент *Штамп* (рис. 3.1) является основным при выполнении фотомонтажных работ. Он позволяет копировать один к одному пиксели с указанного места (перенос деталей с одного места иллюстрации на другое), или с одного изображения на другое. Инструмент *Штамп* переносит в изображение фрагменты этого же или другого изображения (производит клонирование). Возможен перенос изображений из одного файла в другой. Как правило, область ретуширования нужно ограничивать выделением.

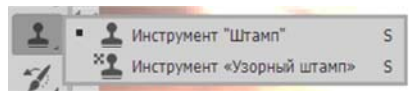

Рис. 3.1. Расположение инструмента Штамп

На рис. 3.2 приведен пример работы со *Штампом*. В качестве точки копирования определен глаз тигра.

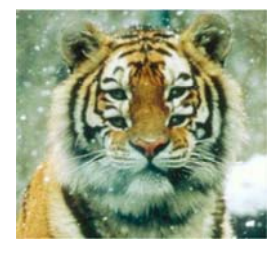

Рис. 3.2. Пример работы со штампом

Рассмотрим параметр рабочей кисти для данного инструмента. От правильно выбранной кисти для копирования элементов изображения зависит большая часть результата. На рис. 3.3 представлено, как отличается один и тот же скопированный элемент (глаз) при применении разных кистей.

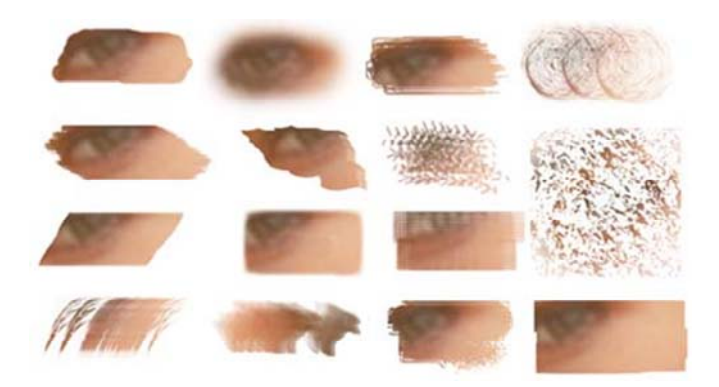

Рис. 3.3. Применение различных параметров кисти

При нажатии ALT при работе со *Штампом*, определяется точка, начиная с которой будут копироваться пиксели. При передвижении рисующего курсора будет меняться положение и точка, на которой определяются пиксели для копирования.

## *Пример работы со штампом*.

При открытии файла с любым изображением выделяется прямоугольная область – область ретуширования. Устанавливаете нужный размер кисти (чаще всего небольшая кисть с мягкими краями). Щелчком мыши с зажатой ALT назначается точка, с которой будут копироваться пиксели.

С зажатой кнопкой мыши курсор перемещается в место, куда будет переноситься часть изображения. При клонировании перено-сится та часть исходного изображения, на которой в данный момент находится курсор-крестик.

Создайте окно с новым файлом, расположите его рядом с окном изображения и попытайтесь перенести часть изображения методом клонирования в новый файл.

Панель свойств инструмента *Штамп* подобна панели инструмента *Кисть*.

Новые параметры:

*– Выравнивание*. Если это поле помечено, расстояние от крестика и угол будут постоянными, т. е., курсор, указывающий область, из которой берется изображение, жестко связан с маркером-штампом и перемещается вместе с ним. Если режим не включен, при каждом щелчке маркером штампом копируется то изображение, которое было в области-источнике в начале работы;

*– Использовать все слои.* Позволяет клонировать из всех слоев одновременно.

## **3.2. Инструмент Узорный штамп**

Этот инструмент отличается от предыдущего тем, что в качестве источника для копирования используется не изображение, точнее его фрагмент, а образец.

*Текстура* – это особый вид графических файлов, которые имеют свойство бесшовности, т. е. при рисовании ими складывается впечатление бесконечной фоновой заливки.

Инструмент *Узорный штамп* позволяет заполнять область узором, выбранным на панели свойств. При этом можно создать свою текстуру (заливку) и использовать ее для закрашивания.

## **3.3. Инструменты Размытие и Резкость**

Инструмент *Размытие* предназначен для уменьшения резкости в зоне его воздействия. Применяется в основном при акцентировании внимания на других объектах на фотографии и при фотомонтаже.

Использование разных по размеру кистей позволяет применять этот инструмент к изображениям разного размера и разрешения.

Также важна возможность применения кистей с мягкими краями для плавного и естественного размытия.

Настройка *Интенсивность* определяет силу размытия изображения.

Инструмент *Резкость* является противоположностью *Размытию*, т. е. он увеличивает яркость.

Например, рассмотрим изображение, которое будет использоваться в рекламе компьютера (рис. 3.4). В исходном изображение внимание человека ни на чем не фокусируется. Поэтому нужно вывести из фокуса людей и максимально увеличить резкость ком-

пьютера. Все, что должно быть на втором плане, нужно обработать инструментом *Размытие*, подобрав нужную по размерам кисть, а компьютер обработать инструментом *Резкость* (рис. 3.5).

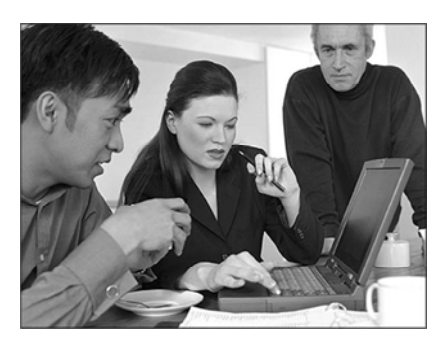

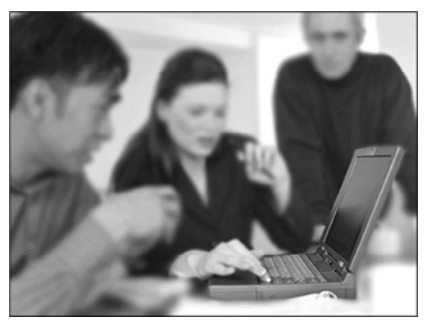

Рис. 3.4. Исходное изображение Рис. 3.5. Результат применения инструмента Размытие и Резкость

## **3.4. Инструмент Палец**

Действие инструмента *Палец* (рис. 3.6) напоминает размазывание краски. Суть действия сводится к переносу части изображения в направлении движения (рис. 3.7). Используется довольно редко, в основном при ретуши фотографий и при создании текстур.

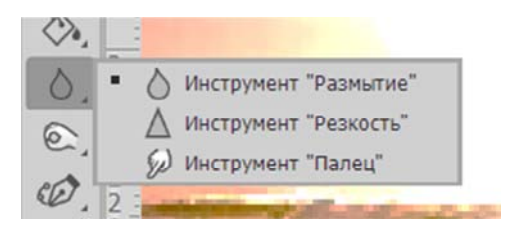

Рис. 3.6. Расположение инструмента Палец

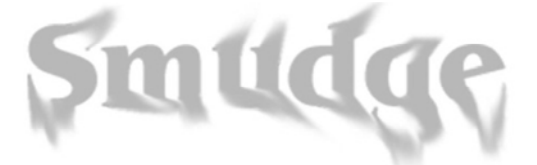

Рис. 3.7. Пример использования инструмента Палец

## **3.5. Инструменты Затемнитель и Осветлитель**

Инструменты *Затемнитель* и *Осветлитель* (рис. 3.8) являются противоположными руг другу.

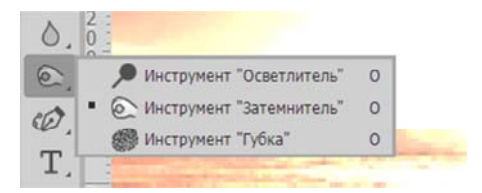

Рис. 3.8. Расположение инструментов Затемнитель и Осветлитель

*Затемнитель* понижает яркость обрабатываемой области, т. е. затемняет ее. Чаще всего применяется для подчеркивания деталей изображения или для удаления дефектов фотографий в виде бликов.

Настройка *Диапазон* устанавливает, на какие пиксели будет воздействовать инструмент:

*– Тени* – будут обработаны темные тона изображения, т. е. пиксели, имеющие наименьшую яркость;

*– Средние тона* – будут обработаны средние по яркости тона;

*– Подсветка* – будут обработаны светлые тона, близкие к белому, пиксели максимальной яркости.

Настройка *Степень воздействия* устанавливает силу воздействия инструмента на обрабатываемое изображение.

## **3.6. Инструмент Губка**

Инструмент *Губка* позволяет изменять насыщенность цвета в обрабатываемой области. Яркое изображение можно привести к пастельным тонам и даже перевести в оттенки серого. И наоборот, из пастельных тонов вывести яркие. В основном используется при обработке фотографий.

Инструмент может работать в двух режимах:

*– Снизить насыщенность* – применяется для уменьшения цветовой составляющей. Можно использовать, к примеру, чтобы убрать слишком яркий фрагмент изображения, который сразу обращает на себя внимание;

*– Повысить насыщенность* – обратный предыдущему режим, связанный с повышением яркости цветов. Часто используется для восстановления выцветших красок старых фотографий.

В качестве примера акцентируем внимание на каком-либо объекте фотографии. Чтобы сделать центром внимания крайнего человека, нужно использовать инструмент *Губка*. Для этого надо выбрать очень большую кисть и обработать все, кроме выбранного объекта в режиме *Снизить насыщенность*. Сам объект можно немного усилить в режиме *Повысить насыщенность*. Результат представлен на рис. 3.9.

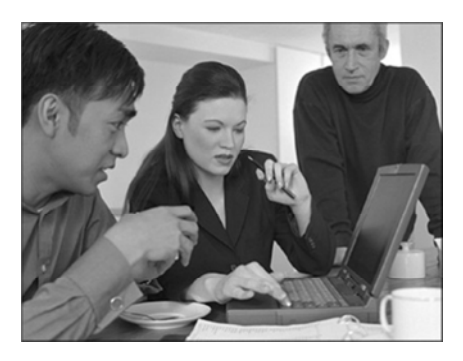

Рис. 3.9. Результат применения инструмента Губка

## **3.7. Инструмент Кисть истории**

Этот инструмент представляет собой некоторое подобие *Штампа*, которым можно рисовать из любого пункта палитры *Истории*.

Палитра *Истории* (*Окна → История*) (рис. 3.10) содержит список действий, выполненных пользователем с изображением. Если необходимо отменить несколько действий, то на палитре надо найти необходимый уровень в списке и щелкнуть по нему мышью. Все действия, выполненные после этого пункта, отменятся.

В списке действий видно, что рисование *Кистью* произошло после выполнения команды *Открыть*. Чтобы ориентироваться в списке действий, нужно знать название инструментов и использованных команд.

Кроме того, если некоторое действие было отменено, всегда можно вернуться обратно, щелкнув на расположенный ниже пункт (до того, как будет выполнено еще одно действие).

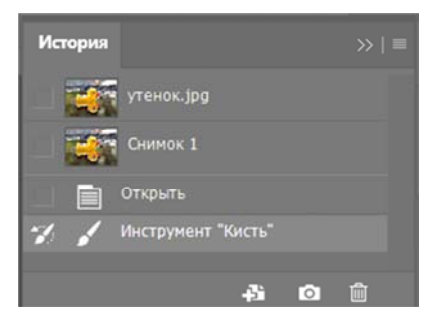

Рис. 3.10. Палитра Истории

Состояние изображения на уровне выполнения одного действия называется кадром.

По умолчанию установлено, что количество возможных отмен равно 20. Однако, если при работе с изображением некоторый кадр может быть очень важным, его можно сохранить, например, в отдельном файле.

Но, если таких этапов много, то создавать десятки промежуточных файлов для одного изображения крайне неудобно. Поэтому в программе существует возможность создавать *Снимки* (кадры, которые не исчезают из списка).

По умолчанию первым снимком является исходное изображение до начала редактирования.

Кисть в маленьком окошке напротив кадра говорит о том, что именно с этого кадра будет производиться рисование с помощью *Кисти истории*.

Переставить ее просто – нужно щелкнуть мышью по такому же окошку любого другого пункта в списке действий.

Создать новый снимок можно двумя способами:

1. Из текущего состояния изображения (полезно в том случае, если нужно продолжать редактирование изображения, а оригинал оставить без изменений либо на текущем уровне обработки).

2. Из любого пункта списка на палитре *Истории*.

Для этого необходимо выделить нужный пункт списка и нажать кнопку *Создать новый снимок*.

*Кисть истории* является аналогом обычного *Штампа*, только она копирует не из отмеченной пользователем области, а из того же места, но другого, более раннего или позднего кадра на панели *Истории*.
Например, есть исходное изображение (рис. 3.11).

Нужно сделать из него другую оригинальную работу, имитированную под рисунок карандашом, но уже с реалистичным кроликом, применив инструмент.

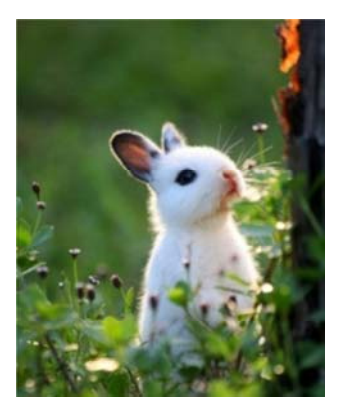

Рис. 3.11. Исходное изображение

Для начала нужно применить к изображению фильтр *Цветной карандаш* (*Фильтр → Галерея фильтров → Имитация → Цветные карандаши*). Далее взять *Кисть истории* с достаточно мягкими краями. Убедившись, что в качестве кадра-источника стоит первый, (т. е. в окошке первого кадра стоит кисть) начать рисовать. В результате получится изображение, представленное на рисунке 3.12.

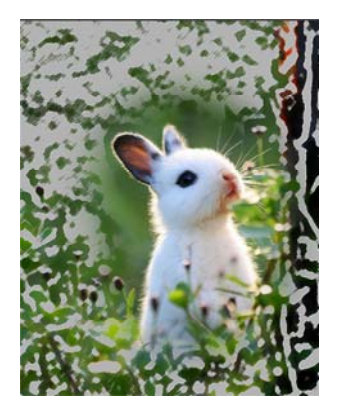

Рис. 3.12. Полученный результат

## **3.8. Инструмент Узорная кисть**

Инструмент *Узорная кисть* аналогичен *Кисти истории*, т. е. перерисовывает изображение указанного кадра. Взяв за основу оригинальное изображение, кисть наносит большое количество достаточно сложных мазков, напоминающих импрессионистские работы.

## **3.9. Инструмент Восстанавливающая кисть**

*Восстанавливающая кисть* представляет собой инструмент, созданный на основе *Штампа* и предназначенный в основном для работ, связанных с фотомонтажом (рис. 3.13).

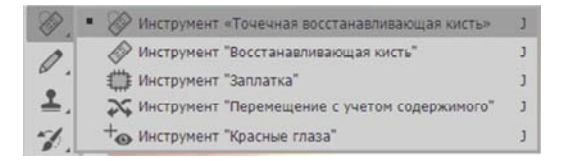

Рис. 3.13. Расположение инструмента Восстанавливающая кисть

*Восстанавливающая кисть* дает возможность копировать новые пиксели, взяв за основу либо изображение (подобно *Штампу*), либо текстуру (подобно *Фигурному штампу*).

# **3.10. Инструмент Вставка (Заплатка)**

 Инструмент *Вставка (Заплатка)* (рис. 3.14) – это гибрид заливки и выделения. Работает следующим образом: выделяется нужный фрагмент изображения и инструмент перетягивает его на новое место.

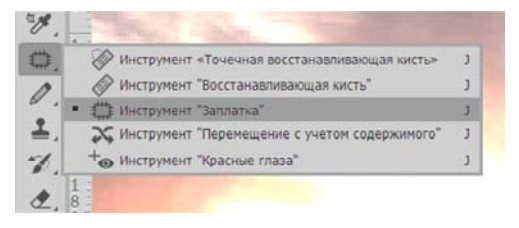

Рис. 3.14. Расположение инструмента Заплатка

При активизации параметра *Источник* пиксели из новой области будут перенесены в область первоначального создания выделения.

Активизация параметра *Приемник* производит действия, обратные предыдущему режиму.

Функция *Использовать узор* позволяет залить выделенное место указанным узором с учетом яркости исходных пикселей.

## **3.11. Практическая часть**

1. Продемонстрируйте принцип действия инструмента *Клонирование штампа*:

– переносом части изображения на текущий файл;

– переносом части изображения в новый файл;

– созданием в новом файле монтажа из трех источников.

2. Продемонстрируйте принцип действия инструментов: *Размытие, Резкость, Затемнение, Осветление*.

3. Продемонстрируйте работу с панелью *Истории* по отмене выполненных действий.

4. Продемонстрируйте работу с панелью *Истории* по созданию промежуточных снимков изображений.

5. Продемонстрируйте принцип действия инструмента *Заплатка*.

6. Продемонстрируйте работу инструмента *Микс-кисть*.

## **Лабораторная работа № 4**

# **РАБОТА С ВЫДЕЛЕНИЯМИ**

**Цель лабораторной работы:** изучить и освоить основные приемы работы с выделениями в графическом редакторе Adobe Photoshop.

## **4.1. Простое выделение**

Существуют такие виды выделения: прямоугольное (при удерживании SHIFT выделяет квадрат), эллиптическое (при удерживании SHIFT выделяет круг), одиночный столбец и одиночная строка (рис. 4.1).

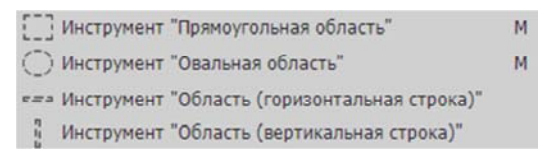

Рис. 4.1. Расположение инструментов Простое выделение на палитре

На панели свойств можно настроить параметры, представленные на рис. 4.2.

Рис. 4.2. Параметры инструмента Простое выделение

*Новое выделение*. При активизации данного типа при использовании инструментов выделения создается новое выделение. Если какой-либо участок изображения был выделен, то при щелчке мышью выделение снимается, при повторном – создается новое.

*Добавить выделение*. Новое, создаваемое выделение добавляется к уже существующему. Этот режим включается также при удерживании клавиши SHIFT во время создания выделения.

*Вычесть из выделения*. Новое выделение вычитается из уже существующего.

 Пересечение выделений. Находятся общие выделенные участки у старого и нового выделений, т. е. остается выделенной их область пересечения.

Параметр *Стиль* имеет следующие возможности:

– *Нормальный* – прямоугольник или эллипс выделения выглядит так, как его рисует пользователь;

– *Коэффициент (Ограниченная фигура)* – выделенная область будет иметь форму квадрата или круга, параметры фигуры устанавливаются в полях Ширина и Высота;

– *Фиксированный размер* – область выделения будет рисоваться по заданным размерам, задаваемым в полях Ширина и Высота. Нажатие правой кнопки мыши на полях с размерами позволяет выбрать единицу измерения.

Часто параметр *Фиксированный размер* используется, когда, например, из фотографии нужно взять некоторый фрагмент заданного размера. Например, из исходной фотографии  $10 \times 15$  нужно выбрать фрагмент и сделать из него фотографию  $3 \times 4$ . Для этого открывается исходный файл, в пункте меню Вид выбирается *Фактический размер,* чтобы увидеть изображение в реальном виде, в полях размера устанавливается 3 и 4 см, мышью определяется область выделения, которую нужно скопировать. Затем создается новый файл, причем его размеры будут соответствовать находящейся в буфере обмена скопированной области, и выполняется команда *Вставка*.

При активном инструменте *Выделение* границу выделения можно перемещать мышью или клавишами управления курсором на клавиатуре. Нажатие клавиши со стрелкой задает выделенному объекту перемещение с шагом в 1 пиксель. Если при этом удерживать SHIFT, произойдет перемещение на 5 пикселей. Также, выделение можно перетаскивать из одного рабочего окна в другое.

#### **4.2. Сложные инструменты выделения**

К сложным инструментам выделения относятся *Быстрое выделение* и *Волшебная палочка* (рис. 4.3).

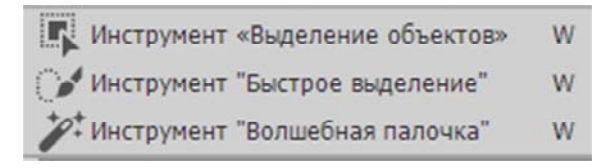

Рис. 4.3. Расположение Сложных инструментов выделения

## *4.2.1 Инструмент Волшебная палочка*

Действие *Волшебной палочки* основывается на различии цветов соседних пикселей. При щелчке в любом месте необходимой области, в зависимости от установленных параметров, выделятся все окружающие пиксели, подходящие по свойствам, которые устанавливаются на панели параметров данного инструмента.

Параметр *Допуск* указывает допустимый диапазон изменения яркости, в пределах которого пиксель попадет под выделение.

Влияние рассматриваемой величины на выделение на изображении с помощью *Волшебной палочки* отображено на рис. 4.4.

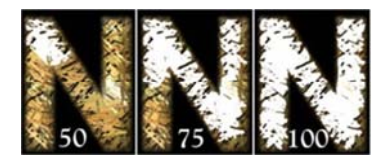

Рис. 4.4. Влияние величины параметров Допуск на изображение

Во всех трех случаях щелчок приходился по одному и тому же пикселю, а затем для наглядности полученное выделение заливалось белым цветом.

Параметр *Cглаживание* делает контур выделения плавным и однородным.

Параметр *Непрерывный, связанный* позволяет выделять только те пиксели, которые будут связаны с непрерывной цепочкой пикселей с подходящими характеристиками. Если параметр отключен, то выделенными оказываются все пиксели на изображении с подходящими характеристиками. На рис. 4.5 представлено два варианта выделения: слева параметр был отключен, справа – включен.

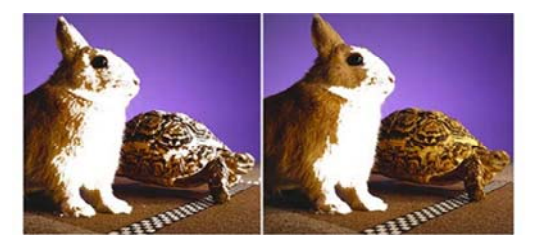

Рис. 4.5. Влияние параметра Непрерывный на изображение

Выделение *Волшебной палочкой* происходит автоматически после щелчка мыши. Цвет, лежащий в точке щелчка мыши, берется за основу. Количество оттенков, объединяемых в одну область, зависит от значения в поле *Допуск* на панели свойств. Значение допуска лежит в диапазоне от 0 до 255. Чем большее значение установлено в этом поле, тем больше диапазон пикселей, попадающих в выделенную область. Значение по умолчанию = 32. Если снять флажок в поле *Смежные пиксели*, близкие по цвету пиксели будут выбраны в пределах всего изображения.

К выделению можно добавить область с пикселями другого цвета, нажав SHIFT и щелкнув в новом месте изображения.

Для удаления лишних частей рисунка, попавших в область выделения, изображение необходимо увеличить (CTRL *+ <+>*) и щелкнуть в этих местах инструментом *Волшебная палочка*, удерживая ALT.

Не рекомендуется использовать Волшебную палочку для выделения очень сложных фигур, переход которых к фону либо другим обектам недостаточно контрастен, т. к. эффект получится крайне небрежным. Для работы с подобными сложными объектами используются другие инструменты, которые будут рассмотрены ниже.

#### *4.2.2 Инструмент Лассо*

*Лассо* используется чаще, чем *Волшебная палочка*, т. к. его действие зависит больше от руки пользователя, чем от математических вычислений программы, и, как следствие, результат получается более четкий.

Существует три типа Лассо:

1. *Лассо (обычное)* – принцип действия заключается в создании выделения по траектории движения мыши. Необходимо щелкнуть левой кнопкой мыши в стартовой точке, а затем, не отпуская ее, провести линию выделения. После того, как кнопка будет отпущена, последняя точка соединится с первой прямой линией, образовав выделенную область.

Если во время создания такого выделения будет зажата клавиша ALT, то после того, как кнопка мыши будет отпущена, выделение не замкнется, а образуется точка перегиба линии. Далее можно перевести курсор в любую другую точку и щелкнуть мышью, после чего продолжить рисовать контур выделения.

Между двумя указанными точками выделение будет проходить по прямой линии. Кроме того, для данного инструмента можно изменять настройки, которые расположены на панели параметров (*Добавить выделение* и т. д.).

2. *Полигональное (многоугольное) лассо*. Данный инструмент работает так же, как и предыдущий при нажатии клавиши ALT. Т. е., щелкая мышью, пользователь расставляет опорные точки, которые соединяются прямыми, ограничивающими область выделения. Если в процессе работы с Полигональным лассо будет зажата клавиша ALT, то инструмент приобретет свойства обычного Лассо. Таким образом два инструмента являются взаимозаменяемыми, что позволяет работать значительно быстрее.

Чтобы поставить конечную точку, нужно сделать двойной щелчок мышью. Если в процессе работы точка была поставлена не там, где следовало бы, то удалить ее можно, нажав DEL или BACK-SPAСE. Так же можно удалять не только узлы, но и цепочки, так как они представляют множество коротких прямых линий.

А для того чтобы удалить значительный кусок, нужно зажимать одну из вышеуказанных клавиш до того момента, пока вся неудачная часть не будет удалена.

3. *Магнитное лассо*. Является самым «умным» инструментов из рассмотренных, т. к. совмещает в себе математический анализ и «работу руками». Принцип его действия заключается в том, что он сравнивает пиксели, попадающие в радиус действия данного инструмента, и проводит линию выделения там, где проходит достаточный, определенный на панели параметров, перепад яркости. Панель, на которой задаются основные свойства данного инструмента, представлена на рис. 4.6.

Рис. 4.6. Параметры инструмента Магнитное лассо

*Ширина* – в пикселях указывается радиус, в пределах которого будут сравниваться пиксели на основе их контрастности, следовательно, строятся и границы области выделения. *Чем больше значение данного параметра, тем менее точно можно проводить линию, т. к. она сама обогнет объект при условии его достаточной контрастности.* 

*Контраст края* – здесь указывается величина, которая будет являться пороговой при построении линии выделения. Если же на каком-то промежутке программа не найдет в поле действия инструмента элементов, контрастность которых будет отличаться на указанную величину, то узловая точка поставлена не будет. *Чем более четкое выделение необходимо получить и чем меньший контраст объект составляет с фоном, тем меньше должна быть данная величина.* 

*Частота* – данный параметр определяет частоту узловых точек. Чем он меньше, тем реже они будут стоять. Если необходимо создать грубое, приблизительное выделение, а края желаемого объекта достаточно ровные и гладкие, то можно выставлять рассматриваемый параметр на малую величину. *Если необходимо более точное выделение, то данную величину лучше увеличить.* Но в этом случае края будут иметь рваную или зазубренную форму.

Меню *Выделение*:

*– Все* – выделяет все изображение. Чаще всего применяется при копировании одного изображения на другое.

*– Убрать выделение* – полностью снимает все выделения.

*– Выделить заново* – активизируется последнее выделение.

*– Инвертировать выделение* – все, что было выделенным, становится невыделенным и наоборот.

*– Цветовой диапазон* – опция предназначена для увеличения, уменьшения, а также редактирования области выделения. При выборе открывается диалоговое окно.

Действие данной функции подобно действию инструмента *Волшебная палочка.* Она выделяет области и отдельные пиксели на изображении в соответствии с установленными настройками. Выбор стартового пикселя осуществляется щелчком мышью по любому участку изображения. Программа считывает информацию и в зависимости от остальных параметров строит новое выделение.

В зависимости от поставленной цели следует выбрать один из трех видов пипетки:

– *Пипетка –* используется для создания обычного выделения. Когда курсор подносится в область изображения, он принимает вид пипетки, которая берет на пробу цвет, а потом строит область выделения;

– *Добавить в образец* – в нижнем углу данной пипетки отображен плюс. Ее следует выбирать, когда возникает необходимость добавить к выделенной области еще часть изображения;

– *Вычесть из образца* – пипетка со знаком минус действует, как и вышеописанная, но не добавляя, а удаляя цвета;

– *Трансформировать выделение* – происходит трансформация выделенной области.

## **4.3. Кадрирование изображения**

Инструмент *Обрезка* вырезает часть изображения, определенную рамкой. Это не инструмент выделения, хотя как при выделении рамка задается с помощью мыши.

По умолчанию разрешение нового обрезанного изображения будет таким же как у исходного, но на панели свойств можно задать другое значение. Кроме того, на панели свойств можно установить значения высоты и ширины рамки кадрирования, в этом случае область, выделяемая мышью, будет сохранять заданные пропорции. После очерчивания рамки на панели свойств появляются параметры кадрирования. Прямоугольную область кадрирования можно сжимать, растягивать, поворачивать. Если повернуть рамку кадрирования, то после выполнения команды изображение окажется повернутым на тот же угол.

Если установлен флажок в поле *Перспектива*, появляется возможность перемещать угловые маркеры рамки кадрирования. После выполнения обрезки форма границ станет прямоугольной, а изображение сожмется или растянется. Это даст возможность корректировать перспективные искажения.

# **4.4. Упражнение**

1. Откройте файл с изображением, например, бильярдных шаров.

2. Активируйте инструмент *Обрезка* и определите область кадрирования.

3. Установите на панели свойств флажок в поле *Перспектива*.

4. Поверните рамку и переместите угловые маркеры для усиления перспективного искажения.

5. Для завершения операции кадрирования нажмите клавишу Enter или дважды щелкните внутри рамки.

Кадрирование можно выполнить другим способом:

1. Выделите инструментом *Прямоугольное выделение* область.

2. Вызовите из меню *Изображение* команду *Обрезка.*

## **4.5. Практическая часть**

1. Продемонстрируйте выделение части изображения со следующими возможностями:

– круга радиусом 2 см;

– квадрата;

– прямоугольник со сторонами  $100 \times 120$  px.

2. Продемонстрируйте возможности добавления, вычитания и пересечения областей выделения.

3. Продемонстрируйте возможности *Волшебной палочки* с разными значениями параметра *Допуск*.

4. Продемонстрируйте возможности инструмента *Лассо* с тремя его модификациями.

5. Продемонстрируйте возможности пункта меню *Select* по работе с выделениями.

6. Продемонстрируйте возможности инструмента *Обрезка*.

## **СЛОИ**

**Цель лабораторной работы:** изучить и освоить основные методы и приемы работы со слоями в графическом редакторе Adobe Photoshop.

#### **5.1. Типы слоев**

Слои – аналог прозрачных пленок. Разные элементы общего изображения могут располагаться на отдельных слоях, следовательно, можно редактировать отдельные части изображения, не задевая другие. Это значительно упрощает работу, так как слои можно:

– перемещать в поле документа;

– трансформировать;

– копировать из другого документа;

– копировать внутри документа;

– удалять;

– изменять порядок слоев;

– связывать слои друг с другом.

В Photoshop существуют следующие типы слоев: фоновый, слои изображения, корректирующие, заливочные и текстовые.

*Фоновый* – слой заднего плана, создается по умолчанию. Он всегда один, и не перемещается в палитре *Слои.* Фоновый слой может быть преобразован в слой изображения следующими способами:

– изменением имени. Для этого нужно дважды щелкнуть на фоновом слое в палитре *Слои* и в открывшемся окне задать новое имя слоя;

– дублированием фонового слоя. Существует несколько способов:

1) перетащить имя фонового слоя на кнопку *Создание нового слоя;*

2) вызвать из меню *Слой* команду *Создать копию слоя*;

3) активизировать слой *Фон* на палитре и вызвать из меню палитры команду *Дублировать слой*.

Фоновый слой имеет особые свойства. Это единственный слой, который не может содержать прозрачных пикселей и всегда располагается ниже других слоев. Если обычные слои мы сравниваем с прозрачными пленками с нанесенными на них изображениями, то фоновый слой – это лежащий под ними лист бумаги. Для фонового слоя нельзя изменить режим наложения, непрозрачность, заливку. К нему нельзя применить ни один слоевой эффект (пока слой блокирован), а кроме того, его нельзя переместить инструментом *Перемещение*.

Все изображения, которые вы снимаете фотоаппаратом или создаете в результате сканирования, имеют единственный фоновый слой.

Чтобы получить доступ к изменению свойств фонового слоя, необходимо преобразовать его в обычный слой. Для этого достаточно в палитре *Слои* дважды кликнуть мышью по строке слоя и нажать кнопку OK в автоматически открывшемся окне *Новый слой*. Тогда значок замка исчезнет со строки слоя, а его имя поменяется на *Слой 0* при условии, что вы не задали другое имя в окне создания нового слоя.

Для обратного преобразования обычного слоя в фоновый выполняется команда *Слои → Новый → Преобразовать в задний план.* 

*Слои изображения* предоставляют большие возможности для работы. В одном документе может быть до 100 отдельных слоев.

*Корректирующие слои* содержат не изображения, а величины, определяющие яркость и цвет. Данные корректирующего слоя воздействуют не на отдельный слой, а на пиксели всех расположенных ниже слоев. Они используются для коррекции тона и яркости, т. е., играют роль светофильтра.

Корректирующие слои очень удобны для экспериментов с тоновой и цветовой коррекцией изображения. Инструментов достаточно много, и заведомо неизвестно, какой из них лучше справится в данной ситуации.

Поэтому можно применить к изображению несколько вариантов коррекции, разместив их на разных корректирующих слоях, а потом выбрать оптимальный результат.

Всегда можно скрыть или удалить корректирующий слой с нежелательным результатом, не внося изменений в исходное изображение.

Для создания корректирующего слоя используется кнопка в виде черно-белого круга на палитре *Слои*, которая раскрывает список, содержащий имена коррекций: *Уровни*, *Кривые*, *Цветовой баланс* и т. д. В результате появляется палитра *Свойства*, в которой происходит настройка параметров слоя (рис. 5.1).

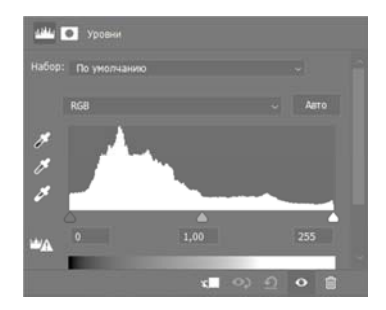

Рис. 5.1. Палитра свойств для коррекции Уровни

По умолчанию на корректирующих слоях создаются маски, которые связаны с ними. Если перед созданием корректирующего слоя не произвести никакого выделения, то коррекция применится ко всему лежащему ниже слою. Маска в этом случае будет белого цвета. Если предварительно выделить фрагмент, то на корректирующий слой будет наложена маска, которая позволит проводить коррекцию частей лежащего ниже слоя (рис. 5.2).

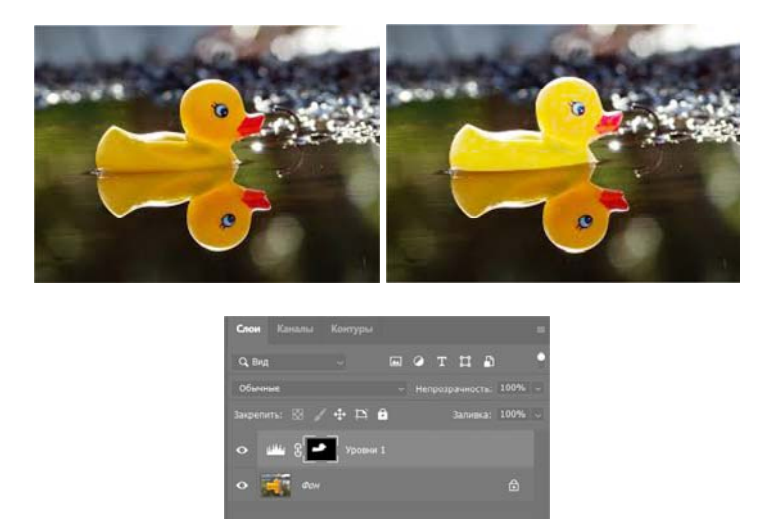

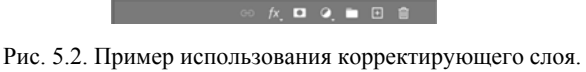

Слева вверху – исходное изображение

Корректирующий слой действует на все слои, которые находятся под ним. Если требуется сделать коррекцию одного лежащего ниже слоя, не затрагивая остальные, то необходимо создать обтравочную группу из корректирующего слоя и корректируемого изображения. Базовым слоем следует назначить слой с изображением.

*Заливочные слои* не могут содержать растровых объектов, только заливку: сплошную, градиентную, узорчатую.

Чтобы наложить на объект цвет, градиент или узор, можно использовать три слоевых эффекта: *Наложение цвета*, *Наложение градиента* или *Наложение узора*. Для этих целей также можно выделить перекрашиваемый объект, создать новый слой, закрасить область выделения однородным цветом, градиентом или узором, а затем определить наиболее подходящий для данного случая режим наложения.

Но можно поступить иначе: для перекраски объекта создать слой-заливку. Как и корректирующий, этот слой создается с прозрачной маской, редактируя которую можно защитить от воздействия заливочного слоя перекрашиваемый объект (рис. 5.3).

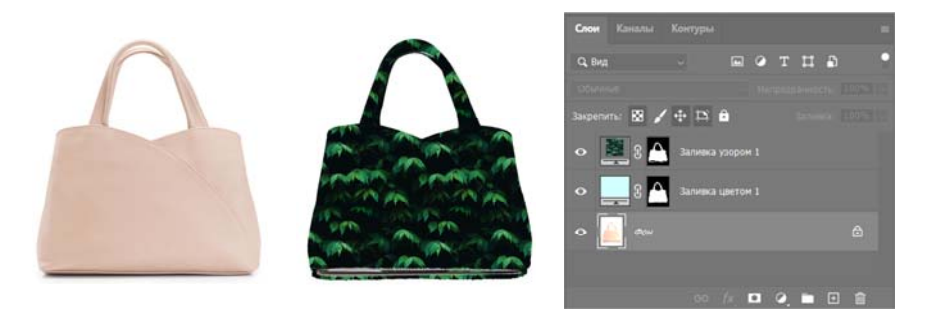

Рис. 5.3. Пример использования заливочных слоев для перекраски объекта и нанесения текстуры. Слева – исходное изображение

Для создания заливочного слоя необходимо выделить слой с перекрашиваемым объектом, а затем выполнить щелчок по кнопке *Создать новый корректирующий слой или слой-заливку*. Для слоязаливки применяются три первых пункта раскрывающегося списка.

*Текстовые слои.* 

Для добавления в изображение надписи используются четыре инструмента: *Горизонтальный текст*, *Вертикальный текст*, *Горизон-* *тальный текст-маска* и *Вертикальный текст-маска*. Но обойтись можно одним инструментом *Горизонтальный текст*, т. к. из горизонтального текста легко можно получить вертикальный, просто нажав кнопку чт на панели свойств инструмента. А из надписи можно мгновенно перейти к выделению, щелкнув по миниатюре текстового слоя с нажатой клавишей СTRL.

После ввода текста необходимо подтвердить ввод, что можно сделать несколькими способами:

– активировать другой слой документа, инструмент или палитру;

– нажать кнопку с изображением флажка  $\overline{\phantom{a}}$  на панели свойств инструмента;

– нажать клавишу ENTER на цифровом блоке клавиатуры или комбинацию клавиш CTRL *+* ENTER.

Для редактирования текстового слоя необходимо выбрать инструмент *Горизонтальный текст* и просто щелкнуть мышью внутри надписи. Текстовый слой автоматически активизируется, а внутри надписи появится курсор ввода (рис. 5.4, *а*).

Войти в режим редактирования можно иначе. Для этого достаточно выполнить двойной щелчок по миниатюре текстового слоя в палитре *Слои*. В этом случае текст выделится, как в текстовом редакторе (рис. 5.4, *б*).

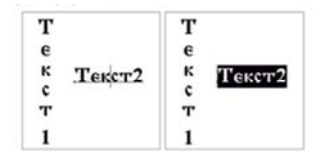

Рис. 5.4. Примеры входа в режим редактирования текста: *а* – выполнен щелчок по надписи в окне документа при активном инструменте Горизонтальный текст; *б* – выполнен двойной щелчок по миниатюре текстового слоя

в палитре Слои

Двойной щелчок необходимо сделать именно по миниатюре текстового слоя. Иначе вы откроете окно стилей или войдете в режим переименования.

Помимо короткого текста Photoshop позволяет работать с блочным текстом, состоящим из нескольких абзацев. Кроме того, текст можно вводить внутрь замкнутой векторной фигуры или контура (рис. 5.5).

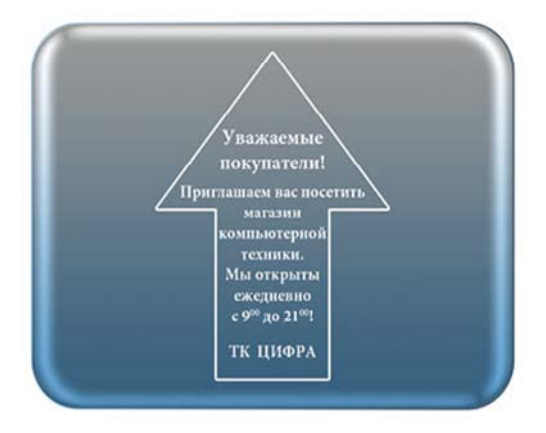

Рис. 5.5. Пример блочного текста, заключенного в векторную фигуру

## **5.2. Палитра Слои**

Для работы со слоями используются команды меню *Слой* и палитра *Слои*, которая открывается из меню *Окно*.

Для того чтобы сделать работу еще более комфортной и быстрой, разработчики предусмотрели возможность создания нового слоя в один клик (рис. 5.6).

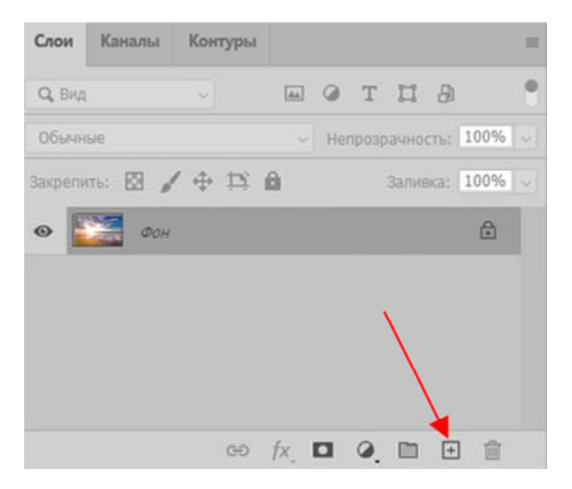

Рис. 5.6. Кнопка создания нового слоя

При нажатии этой кнопки слой создастся автоматически и размещен будет выше выделенного в списке слоев (рис. 5.7).

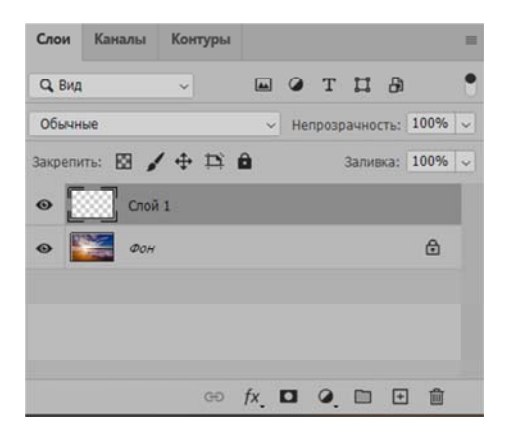

Рис. 5.7. Расположение нового слоя в палитре *Слои*

В нижней строке палитры расположены кнопки создания, добавления, удаления слоев.

Крайний левый столбец палитры (с пиктограммой «Глаз») – столбец видимости, позволяет скрыть содержимое слоя.

По умолчанию слоям присваиваются стандартные имена *Слой 1, 2, 3, …,* но удобнее присваивать слоям осмысленные имена. Это можно сделать, щелкнув дважды на имени слоя в палитре при нажатой клавише ALT.

Откроется диалоговое окно *Свойства слоя*, в котором есть строка *Имя.* Ниже – поле *Цвет.* В нем можно выбрать цвет, в который будет окрашена строка слоя в палитре *Слои.* Это облегчает ориентацию при большом количестве слоев.

#### **5.3. Работа со слоями**

К слою можно применять такие действия:

– сменить стиль его наложения (рис. 5.8);

– сменить его прозрачность и силу заливки цветом (рис. 5.9);

– дополнительные функции (рис. 5.10);

– также к списку слоев, для большего удобства работы с ними, можно применять фильтры (рис. 5.11).

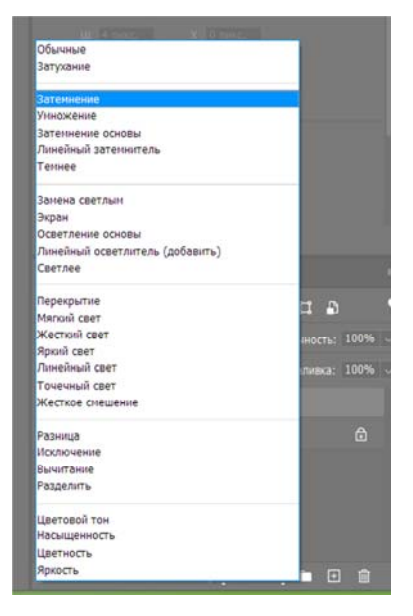

Рис. 5.8. Изменение стиля наложения слоя

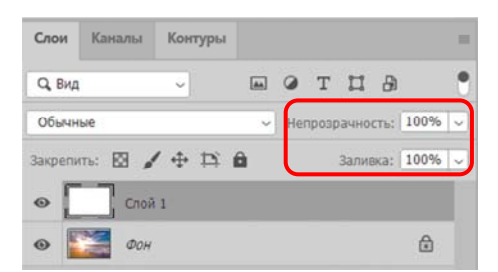

Рис. 5.9. Изменение прозрачности и силы заливки цветом слоя

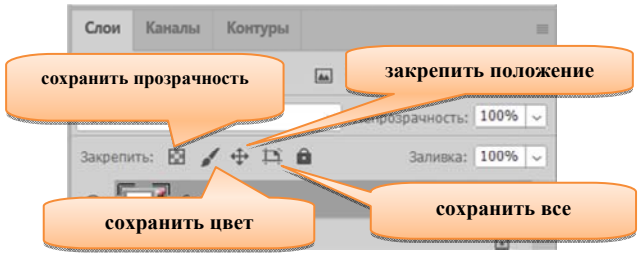

Рис. 5.10. Дополнительные функции слоя

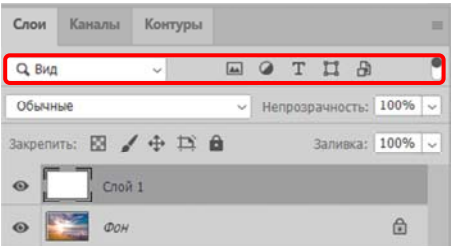

Рис. 5.11. Фильтры слоя

Удалить слой можно:

– щелчком на кнопке *Удалить текущий слой*, расположенной в правом нижнем углу палитры *Слои*;

– перетаскиванием слоя на эту кнопку;

– командой *Удалить слой* из меню палитры.

 Чтобы выделить несколько слоев, необходимо нажимать на требующихся слоях левой кнопкой мыши, удерживая при этом нажатой клавишу CTRL. Для того чтобы их объединить – достаточно нажать комбинацию CTRL + E. Для сведения всех слоев в один – ALT + CTRL + SHIFT + E, но нужно запомнить – выделенным должен быть самый верхний слой, и он обязательно должен быть активным. Активность слоя переключается глазком слева от его (слоя) миниатюры.

Чтобы переместить слой достаточно потянуть его не отпуская левую кнопку вверх или вниз списка, а чтобы опустить его ниже фонового слоя – нужно разблокировать фоновый слой двойным щелчком левой кнопкой. Слой будет перемещен за фоновый, он активен, но из-за своего положения в списке не виден (рис. 5.12)

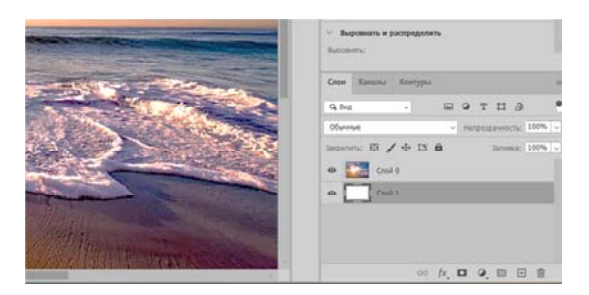

Рис. 5.12. Перемещение слоя

Отменить любое действие можно нажатием такой комбинации:  $CTRL + ALT + Z$ . Прокрутить же отмененные события вперед –  $CTRL + SHIFT + Z$ .

Создадим новый пустой слой и зальем его цветом. Чтобы залить основным цветом, достаточно нажать ALT + BACKSPACE. Для заливки фоновым цветом – CTRL + BACKSPACE. Можно также использовать нижние кнопки, тогда выбранная функция будет представлена отдельным слоем.

Для сохранения возможности работать с порядком слоев и редактировать их содержимое, при большом их количестве, иногда бывает удобно не связывать их в один, а сгруппировать (рис. 5.13).

Достигается это таким образом – нужно выделить все слои, которые хотим сгруппировать и нажать CTRL + G. Можно и из выпадающего меню *Слои,* используя соответствующие вкладки. Разгруппировываются же они таким образом: нужно просто перетянуть требуемый слой по списку вверх или вниз так, чтобы он вышел за пределы, отмеченные группой. Саму группу можно также превратить в смарт-объект, либо растрировать. К группе слоев тоже можно применять функции смешивания, менять степень прозрачности и заливки, как и с отдельными слоями.

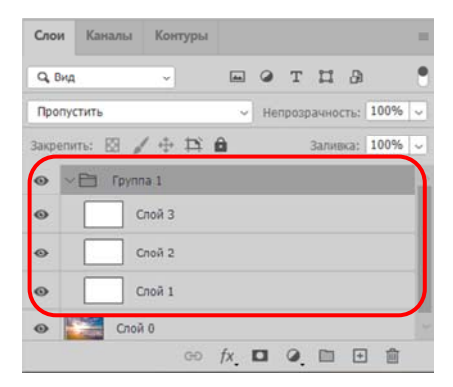

Рис. 5.13. Группировка слоя

Кроме режимов смешивания огромные возможности для редактирования и создания разных эффектов вызывается меню *Стиль слоя*. Вызвать либо из выпадающего меню *Слои* либо щелкнув два раза на слое в списке (рис. 5.14).

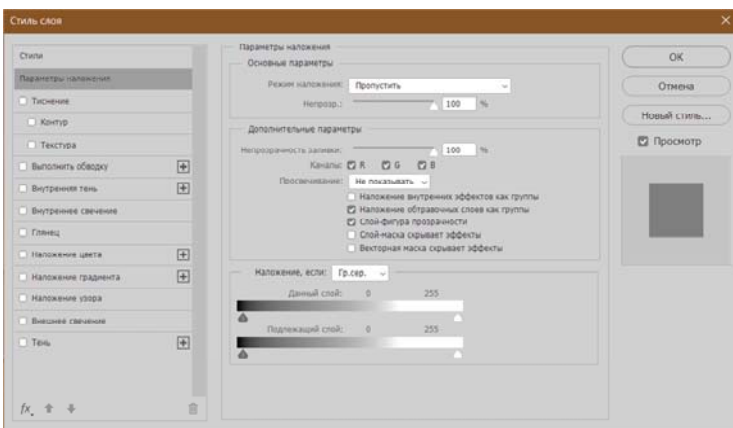

Рис. 5.14. Окно настроек стиля слоя

#### **5.4. Маскирование слоев**

Маска – это полутоновое или полноцветное изображение, скрывающее части слоя, на который она наложена. Для полутоновых масок черный, белый и серый цвета обозначают прозрачность маски. Черный цвет обозначает непрозрачные участки маски (через них слой не виден); белый – полностью прозрачные участки маски, а через серые слой виден частично. Вот такая маска, наложенная сверху на слой, и называется слой-маской. Обратите внимание, эти обозначения условны. Если необходимо, цвета можно поменять местами. Тогда белым будут показаны непрозрачные области, черным – прозрачные. Тем не менее, чтобы самому не запутаться с обозначениями, лучше умолчания не изменять.

Маска неприменима к фоновому слою. Перед созданием слоймаски необходимо преобразовать фоновый слой в обычный.

Photoshop позволяет работать с несколькими видами масок: растровыми, векторными и обтравочными.

#### *Растровые слой-маски.*

Растровые маски создаются на основе выделенной области. Необходимо выделить фрагмент изображения, потом в нижней части палитры *Слои* нажать кнопку добавления маски .

В результате часть слоя, не вошедшая в область выделения, скроется за маской (рис. 5.15).

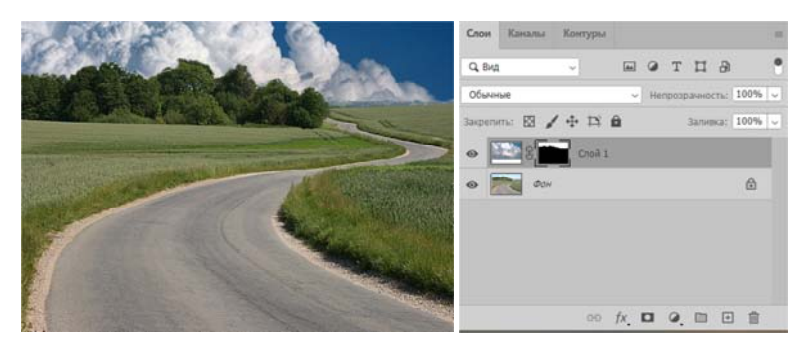

Рис. 5.15. Пример растровой слой-маски

Как только вы создадите слой-маску в палитре *Слои*, ее миниатюра отобразится не только на слое, но и в палитрах *Каналы* и *Свойства*. Палитра свойств предоставляет доступ к дополнительным настройкам параметров маски: плотности, растушевки, уточнения края и инверсии цветов маски. Более того, палитра свойств позволяет работать не только с растровыми масками, которые создаются на основе выделения, но и с векторными, создаваемыми на основе векторного контура.

#### *Векторные слой-маски.*

Создание векторной маски следует начать с создания контура любым векторным инструментом, например *Произвольная фигура*. Причем рисовать фигуру следует в режиме *Контур*. После создания векторной фигуры необходимо нажать кнопку *Маска* на панели свойств (рис. 5.16).

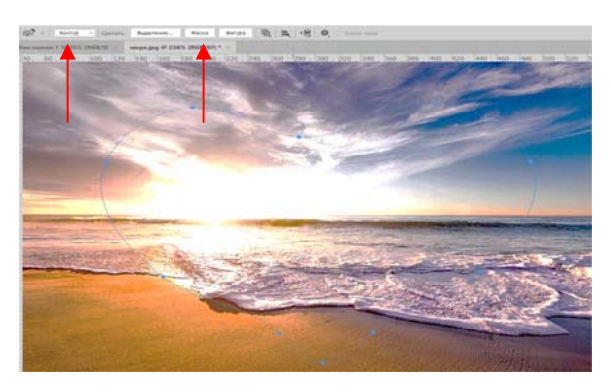

Рис. 5.16. Создан векторный контур

Помимо использования кнопки *Маска*, можно, как и в случае с растровой маской, щелкнуть по кнопке добавления маски в палитре *Слои*, зажимая клавишу CTRL.

Дальнейшая настройка маски происходит в палитре *Свойства*.

При желании можно обвести контур, например, кистью, а под слой с маской поместить еще какой-нибудь слой (рис. 5.17).

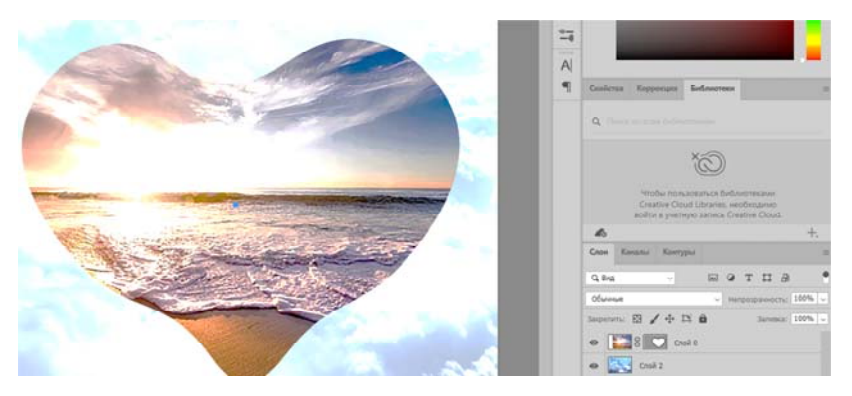

Рис. 5.17. Итоговый коллаж, созданный на основе векторной слой-маски

#### *Обтравочные маски.*

В отличие от масок слоев обтравочная маска создается не на основе выделения или векторного контура, а на основе изображения на слое. Тогда все слои, расположенные выше обтравочной маски, будут маскироваться этим изображением.

Для создания обравочной маски можно выполнить команду *Создать обтравочную маску* из меню палитры *Слои* или нажать комбинацию клавиш ALT *+* CTRL *+* G. Также можно навести указатель мыши с нажатой клавишей ALT на границу двух слоев, а когда указатель поменяется на квадрат с изогнутой стрелкой, щелкнуть мышью.

В любом случае будет создана обтравочная группа, состоящая из двух слоев. Изображение нижнего слоя из этой пары превратится в обтравочную маску, а на верхнем слое появится обозначение в виде изогнутой стрелки. Нижний слой иначе называют базовым слоем обтравочной группы. Так, на рис. 5.18 изображение платья является обтравочной маской для верхнего слоя с фотографией желтых роз.

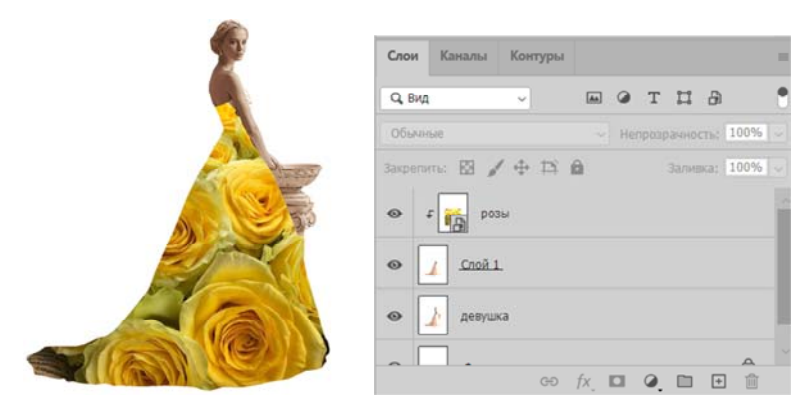

Рис. 5.18. Пример обтравочной маски

# **5.5. Практическая часть**

- 1. Продемонстрируйте создание всех типов слоев и работу с ними.
- 2. Продемонстрируйте работу с функцией маскирования слоев.
- 3. Продемонстрируйте работу с обтравочными масками.

## **Лабораторная работа № 6**

#### **РАБОТА С ТЕКСТОМ**

**Цель лабораторной работы** получение навыков работы со шрифтами и текстом в графическом редакторе Adobe Photoshop.

#### **6.1. Инструмент Текст**

Инструмент текст запускается горячей клавишей Т или выбором его на панели инструментов.

Есть четыре модификации инструмента:

*– Horizontal Type –* горизонтальный текст;

*– Vertical Type* – вертикальный текст;

*– Horizontal Type Mask* – писать горизонтальный выделением;

*– Horizontal Type Mask* – писать вертикальным выделением.

Выбрав инструмент, нужно написать текст и щелкнуть CTRL *+ Ввод*. Написанный текст располагается на отдельном слое. Однако это не растровый слой как все другие слои. Он является векторным, поэтому есть ограничения при работе с текстовыми слоями: текст нельзя абсолютно свободно трансформировать, применять к нему фильтры и т. д.

Такие недостатки тестовых слоев компенсируются тем, что в любой момент текст можно отредактировать до тех пор, пока к слою не будет применена операция растрирования или склеивания.

#### **6.2. Настройки палитры инструмента Текст**

На палитре свойств текста доступны следующие функции:

1. Переключение между направлениями написания (горизонтальным и вертикальным).

2. Выбор гарнитуры шрифта. Сюда входят все шрифты, которые установлены в ОС. Это и собственные шрифты Windows и те, которые установились вместе с РН и другими программами. На сегодняшний день существует около 20 000 шрифтов, это не только буквы, но и рисунки.

Например, шрифт *Webdings,* поставляемый с РН, содержит более 100 полезных иконок.

3. Начертание шрифта:

*– Regalar –* обычный;

*– Italic –* курсив;

*– Bold* – полужирный;

*– Italic bold* – полужирный курсив.

4. Размер знаков. При помощи окна *Установки* можно менять единицы измерения, но традиционно используются пункты. Размер шрифта можно уточнять при помощи функции *Свободное трансформирование* из меню *Редактирование*.

5. Тип применяемого *Сглаживания*. Сглаживание – это способ исправления мозаики или лестницы, возникающей из-за того, что пиксели имеют квадратную форму, т. е. любые цветовые переходы принимают своеобразную зубчатую форму. Для этого в местах перехода создается градиент от цвета одного объекта к соседнему объекту или фону, благодаря чему эффект лестницы смягчается.

Есть несколько вариантов *Сглаживания:*

*– None (нет);* 

*– Crisp (слабое);* 

*– Strong (сильное);* 

*– Smooth (смягченное).* Обычно рекомендуется использовать именно этот тип сглаживания.

6. Выравнивание текста в трех вариантах: по левому краю, по центру и по правому краю.

7. Цвет текста. По умолчанию стоит *цвет переднего плана*. Цвет шрифта можно определить двумя способами:

– перед написанием текста;

– после написания текста, предварительно выделив его.

*8. Искривление текста* 

Список *Стили* содержит примеры искривления текста, кроме этого, каждый стиль может быть дополнительно настроен.

Горизонтальное искривление искривляет текст относительно горизонтальной плоскости, вертикальное – относительно вертикальной. Степень показывает, насколько сильно искривляется текст. При значении 0 искривления не происходит, при значении больше 0 – прямое искривление, при отрицательном значении – обратное искривление.

Горизонтальное искривление определяет, в какую из сторон текст должен быть искривлен больше. При значении 0 искривле-

ние получается равномерным, при положительном значении возникает деформация в правую сторону, а при отрицательном в левую сторону.

Вертикальное искривление определяет степень искажения текста вверх или вниз.

9. *Палитры*. При нажатии на кнопку откроются две палитры, содержащие множество настроек для текста.

10. Кнопки подтверждения или отмены создания текста.

Дополнительные параметры шрифта можно настроить на палитре *Символ*: гарнитуру, размер, кернинг, вертикальный масштаб, подъем знака над строкой, язык для проверки орфографии, начертание шрифта, расстояние между строками, расстояние между знаками, горизонтальный масштаб, цвет текста и тип сглаживания.

#### **6.3. Эффекты текста**

Photoshop – мощный графический редактор. С его помощью можно создавать красивые эффекты для текста: неоновое свечение, объемный текст или модный градиент. Рассмотрим несколько популярных эффектов и способов искажения текста.

*Обводка текста.*

Чтобы сделать простую обводку текста, необходимо попасть в окно *Стили слоя*. Находим нужный слой на панели слоев и дважды щелкаем по нему мышью. Ставим галочку возле пункта *Выполнить обводку*: в этом окошке можно выбрать ее цвет, положение и размер (рис. 6.1).

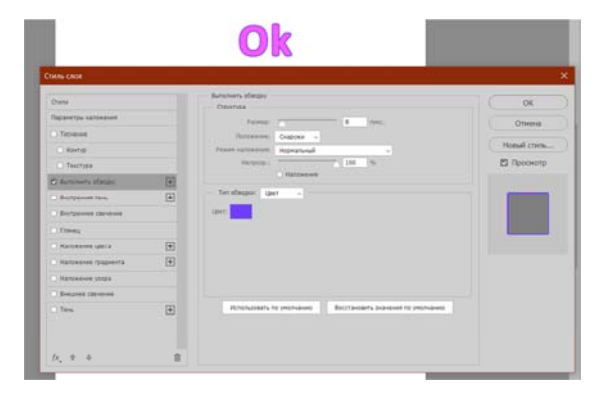

Рис. 6.1. Настройки стиля слоя

#### *Контур текста.*

Еще одна задачка, которую можно решить за пару минут. Итак, есть картинка с горами. Можно написать на ней контуром слово «nature». Выбираем инструмент *Текст*, нажимаю куда-нибудь на холсте и пишем слово. Создаем обводку (рис. 6.2).

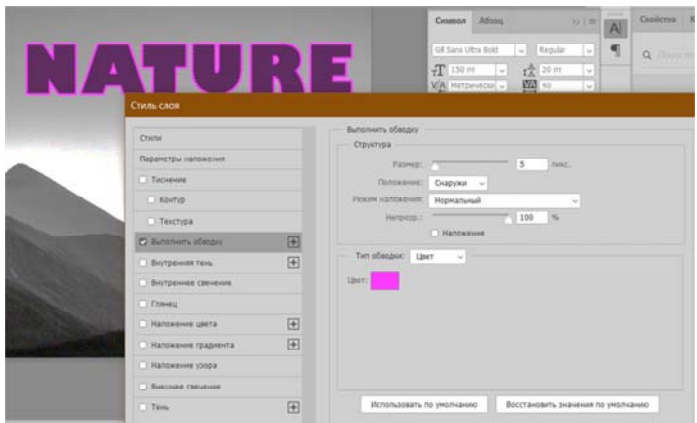

Рис. 6.2. Настройки контура текста

Далее действуем примерно так же, как с обводкой: заходим в *Стили слоя* и выставляем цвет и толщину обводки. В панели слоев выкручиваем пункт «Заливка» на 0 % (рис. 6.3). Теперь у надписи виден лишь контур.

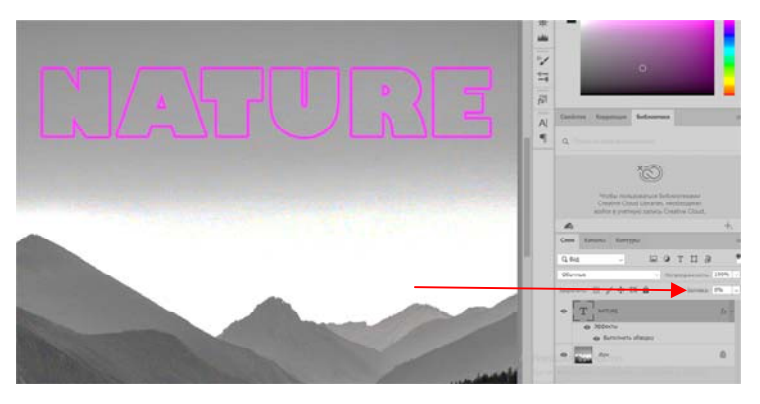

Рис. 6.3. Изменение заливки

#### *Прозрачный текст.*

Прозрачный (вырубленный) текст нужно делать на белой плашке. Сперва нужно создать новый документ и поместить в него какую-нибудь картинку. Создаем новый текстовый слой и напишем любое слово, например, «mystery» (рис. 6.4).

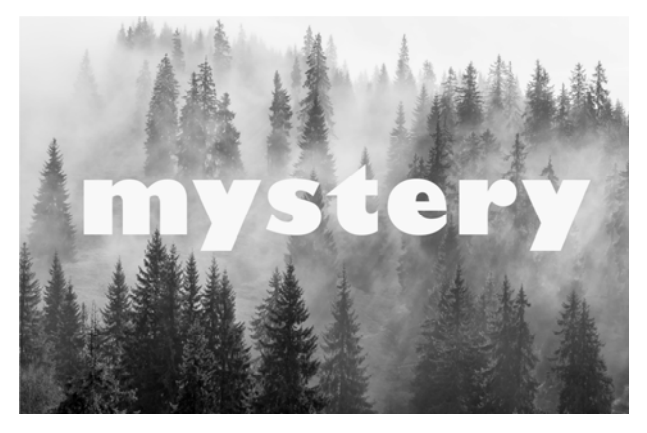

Рис. 6.4. Исходный текст

1. Нажимаем на инструмент *Прямоугольник (U)*, чтобы сделать подложку. Можно взять прямоугольник белого цвета со скругленными углами (рис. 6.5).

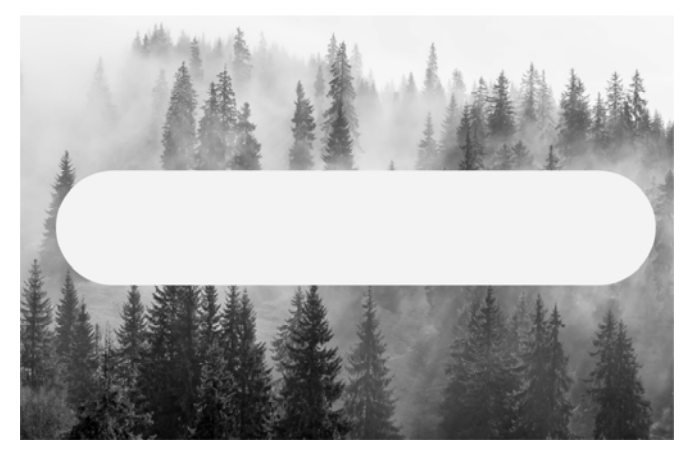

Рис. 6.5. Создание подложки

2. Перемещаем эту фигуру под слой с текстом (потяните его на панели слоев вниз на один пункт) (рис. 6.6).

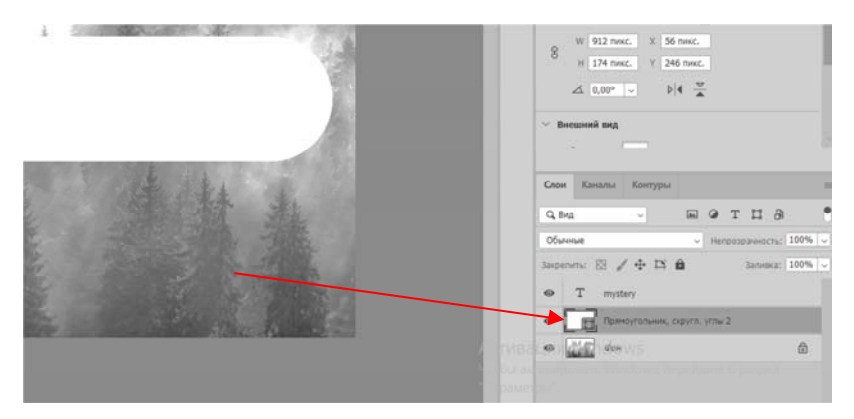

Рис. 6.6. Изменение положения слоев

3. Нажимаем правой кнопкой мыши на панели слоев по слою прямоугольника, затем на *Растрировать слой* (рис. 6.7).

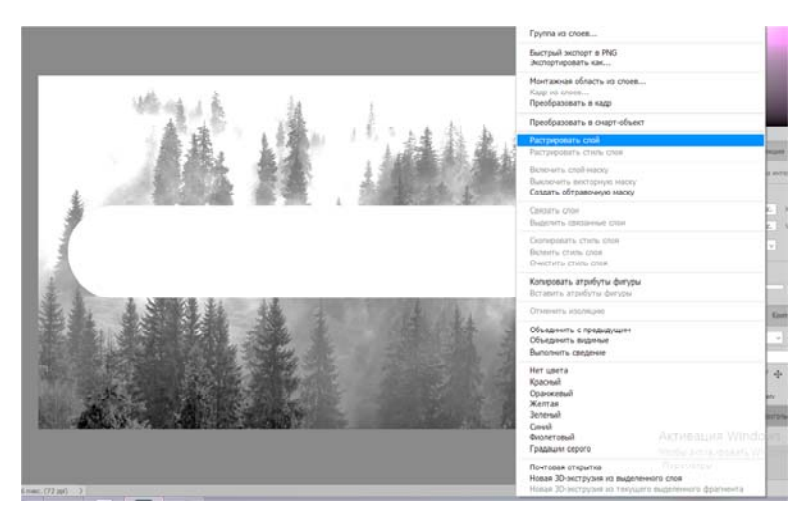

Рис. 6.7. Изменение стиля слоя

4. Теперь с зажатой кнопкой CTRL кликаем по слою с текстом, прямо по значку «Т» (рис. 6.8).

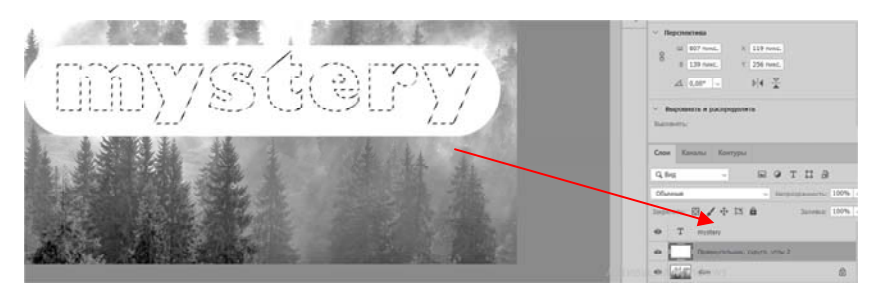

Рис. 6.8. Выделение текста

5. Скрываем текстовый слой, нажав на иконку с глазом (рис. 6.9).

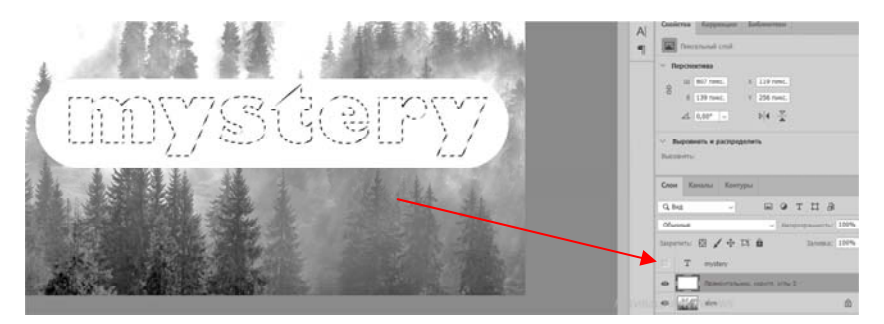

Рис. 6.9. Изменение видимости слоя

6. Выбираем слой с плашкой и нажимаем DELETE (рис. 6.10).

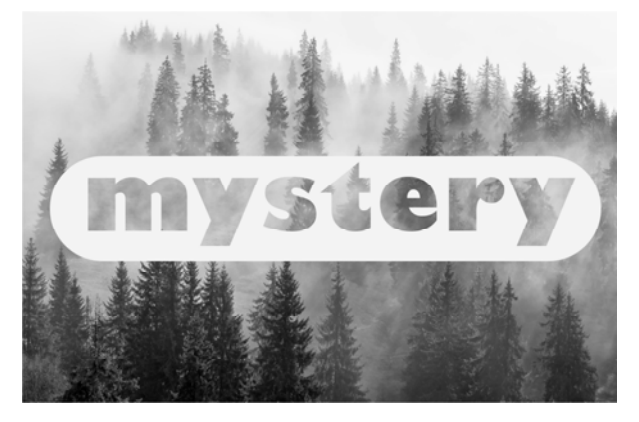

Рис. 6.10. Конечный результат

#### *Изменение прозрачности текста.*

Чтобы изменить прозрачность букв, откройте панель *Слои*. Найдите нужный вам слой и введите значение непрозрачности. При нажатии на стрелочку, появится ползунок (рис. 6.11).

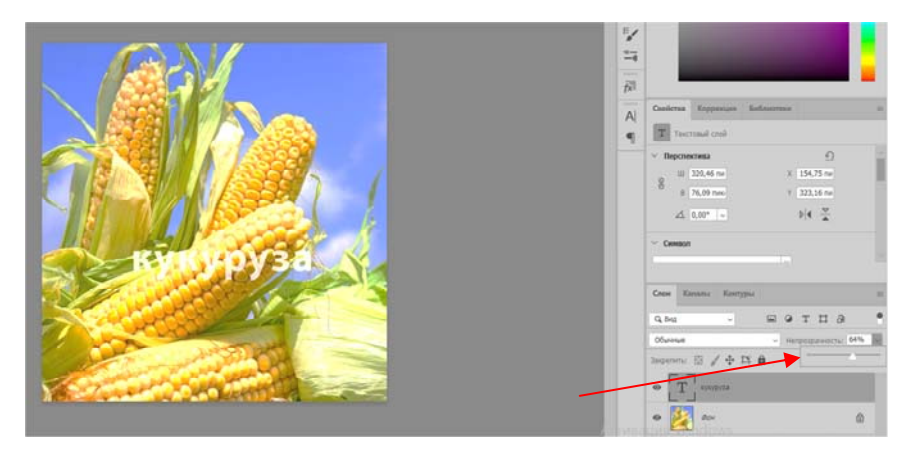

Рис. 6.11. Изменение прозрачности текста

Цветные буквы хорошо смотрятся с прозрачностью. Например, желтый заголовок в цвет кукурузы, а прозрачность текста – 52 % (рис. 6.12).

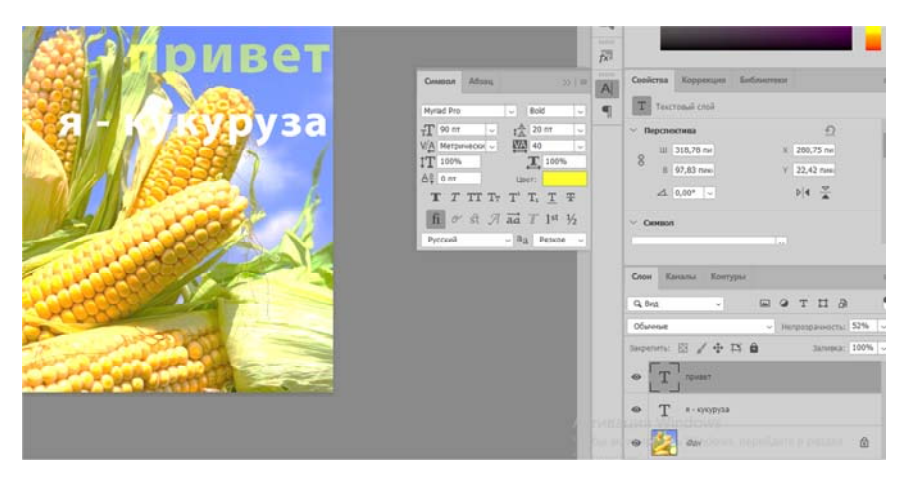

Рис. 6.12. Изменение прозрачности цветного текста

#### *Создание неонового текста.*

1. Создаем текстовый слой кислотного цвета, например яркомалинового.

2. Дважды кликаем по нему на панели, чтобы вызвать окно стилей слоя (рис. 6.13).

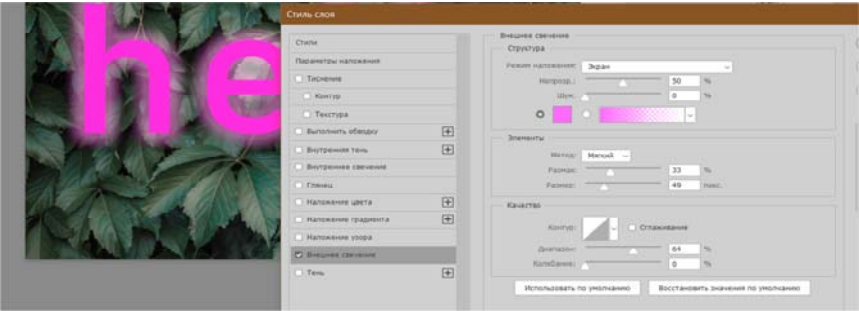

Рис. 6.13. Окно Стили слоя

3. Открываем *Внешнее свечение* и выбираем цвет этого свечения, здесь малиновые буквы, и свечение от них можно сделать малиновым, только чуть светлее.

4. Настраиваем непрозрачность и переходим ко вкладке *Внутреннее свечение*.

5. Во вкладке *Внутреннее свечение* выбираем светло-розовый цвет, полностью непрозрачный, а возле пункта *Источник* – *Из центра* (рис. 6.14).

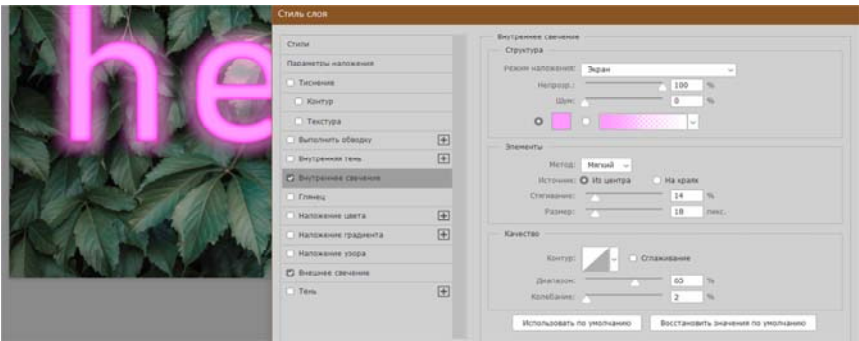

Рис. 6.14 Настройки вкладки Внутреннее свечение

После всех настроек текст можно изменить. А если вы скопируете слой, то все настройки неона тоже сохранятся. Покрутите ползунки, поэкспериментируйте с прозрачностью, оттенками и мягкостью свечения (рис. 6.15).

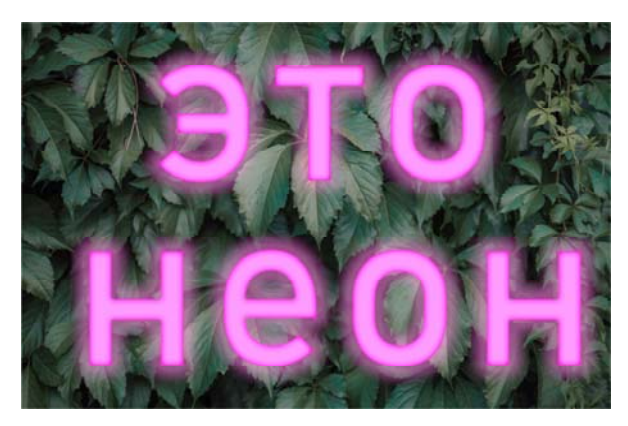

Рис. 6.15. Неоновый текст

### *Градиент текста.*

Еще один эффект, который можно сделать через окно *Стили слоя*. Сделайте цветной градиент слова «mystery». Для этого необходимо зайти в *Стили слоя* через двойной клик по текстовому слою, а дальше применить *Наложение градиента* (рис. 6.16).

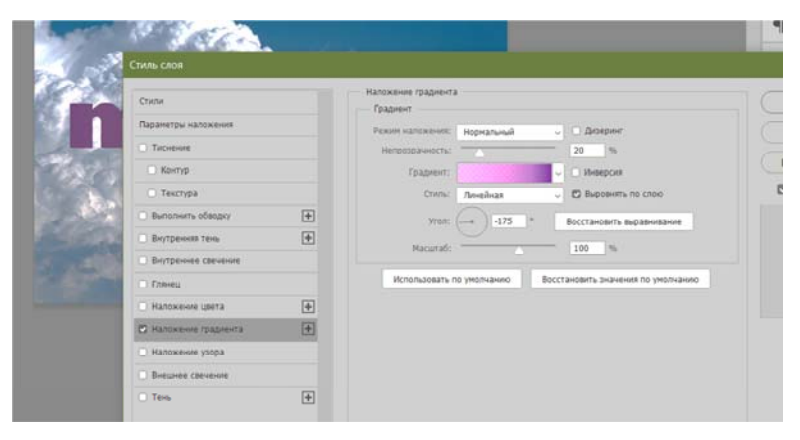

Рис. 6.16. Параметры наложения градиента

Если кликнуть по самому градиенту, откроется окно редактора, где можно выбрать цвета и выставить все настройки. Отредактировать цвет можно кликнув по маленькому ползунку-квадратику, расположенному под градиентом. Если двигать ползунки по горизонтали, градиент будет меняться. Созданный градиент можно сохранить: так вы можете собрать целую коллекцию собственных градиентов (рис. 6.17).

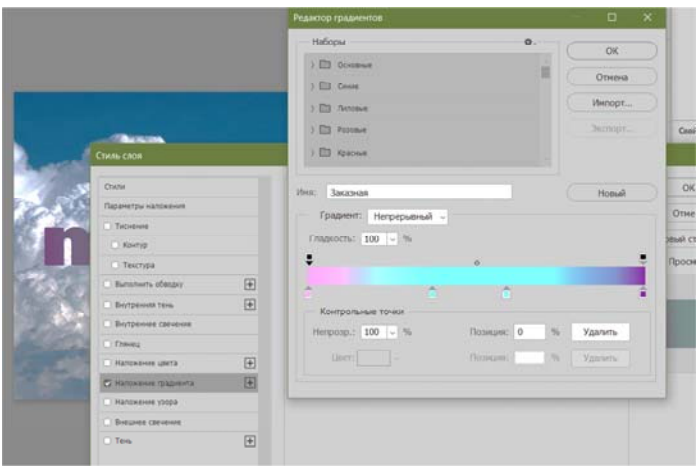

Рис. 6.17. Настройки пользовательского градиента

# **6.4. Примеры обработки текста**

# *6.4.1. Обведенный текст*

1. Создайте новое изображение и напишите текст (рис. 6.18).

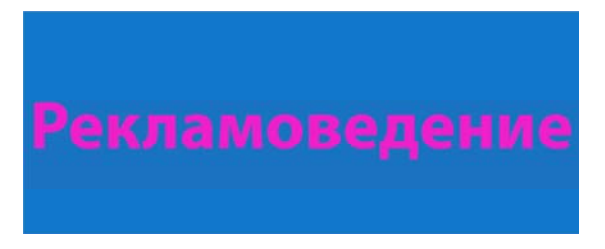

Рис. 6.18. Исходный текст
2. Удерживая CTRL**,** кликните в панели слоев на слое с текстом или выполните *Выделение → Загрузить выделение*.

3. Создайте новый слой. Переместите созданный слой ниже слоя с текстом.

4. Для того, чтобы расширить зону выделения, в меню *Выделения → Модификация → Расширить* задать 3–12 пикселей (это зависит от размера текста) (рис. 6.19).

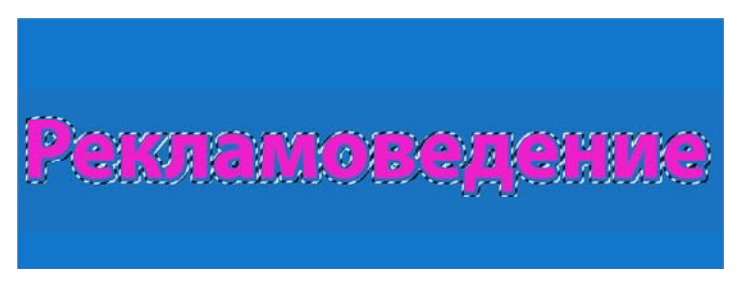

Рис. 6.19. Расширение зоны выделения

5. Залейте выделение цветом, отличным от цвета текста и фона. Снимите выделение (рис. 6.20).

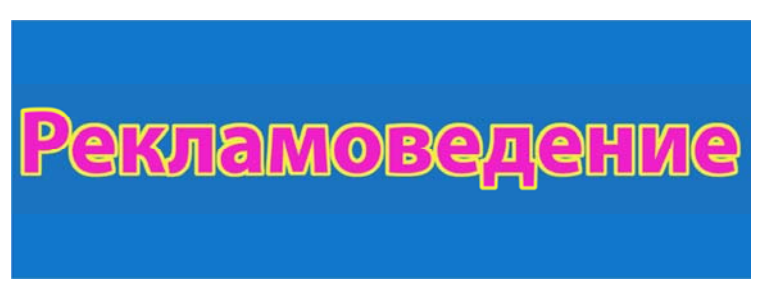

Рис. 6.20. Обведенный текст

## *6.4.2. Заливка текста текстурой*

1. Напишите текст.

2. Откройте файл с любым изображением, которое будем использоваться в качестве текстуры (рис. 6.21). Выделите все (CTRL *+* A) и выберите в меню *Редактирование → Определить образец*.

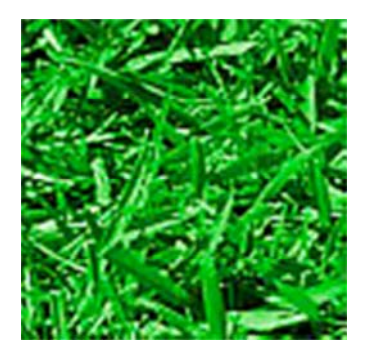

Рис. 6.21. Исходное изображение

3. Перейдите к тексту и выделите его (*Выделение → Загрузить область*).

4. Преобразуйте векторный текстовый слой в растровый, выполнив растеризацию – *Слои → Растрировать → Слой*.

5. Выберите инструмент *Заливка*, на панели свойств выберите *Шаблон*, укажите в раскрывающемся меню созданный образец и залейте им текст (рис. 6.22).

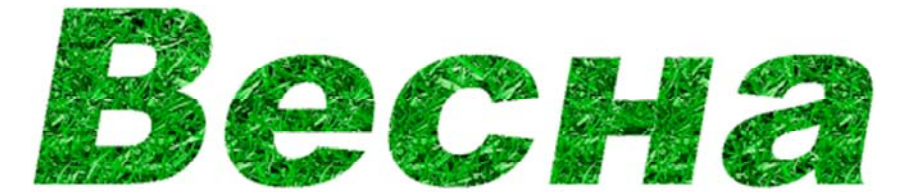

Рис. 6.22. Заливка текста текстурой

## **6.5. Практическая часть**

- 1. Продемонстрируйте возможные настройки текста.
- 2. Создайте эффект «Обведенный текст».
- 3. Создайте эффект «Заливка текста текстурой».

## **СПИСОК ИСПОЛЬЗОВАННЫХ ИСТОЧНИКОВ**

1. Бойер, П. Adobe Photoshop CS5 для чайников / П. Бойер. – М.: Диалектика, 2012. – 432 c.

2. Гурский, Ю. Компьютерная графика Photoshop CS5, CorelDRAW X5, Illustrator CS5. Трюки и эффекты / Ю. Гурский, А. Жвалевский, В. Завгородний. – М.: Питер, 2017. – 704 c.

3. Комолова, Н. Adobe Photoshop CS3. Мастер-класс (+ DVD-ROM) / Н. Комолова, Е. Яковлева. – М.: БХВ-Петербург, 2012. – 752 c.

4. Кошелев, В. Е. Самоучитель Photoshop CS2 / В. Е. Кошелев. – М.: Бином-Пресс, 2012. – 576 c.

5. Прохоров, А. А. Самоучитель Photoshop CS6. Официальная русская версия (+ DVD-ROM) / А. А. Прохоров, М. В. Финков, Р. Г. Прокди. – М.: Наука и техника, 2013. – 484 c.

6. Стьюер, Ш. Креативное мышление в Photoshop. Новый подход к цифровому искусству / Ш. Стьюер. – М.: НТ Пресс, 2017. – 272 c.

7. Хаггинс, Б. Photoshop. Ретуширование изображений в цветовой фотографии / Б. Хаггинс. – М.: Омега, 2014. – 176 c.

8. Тутубалин, Д. К. Компьютерная графика. Adobe Photoshop: учебное пособие. / Д. К. Тутубалин, Д. А. Ушаков, – 2-е изд. – Томск, 2008. – 131 с.

9. Корабельникова, Г. Б. Adobe Photoshop 6.0 в теории и на практике / Г. Б. Корабельникова – Минск: Новое знание, 2002. – 147 с.

10. Оквин, Д. Допечатная подготовка. Руководство дизайнера: пер. с англ. / Д. Оквин. – М.: Вильямс, 2002. – 96 с.

11. Баранов, С. Н. Основы компьютерной графики: учебное пособие / Баранов С. Н., Толкач С. Г. – Красноярск: Сибирский федеральный университет, 2018. – 88 c.

12. Божко, А. Н. Цифровой монтаж в Adobe Photoshop CS / Божко А. Н. – Москва: Интернет-Университет Информационных Технологий (ИНТУИТ), Ай Пи Эр Медиа, 2019. – 351 c.

13. Божко, А. Н. Обработка растровых изображений в Adobe Photoshop: учебное пособие / Божко А. Н. – Москва, Саратов: Интернет-Университет Информационных Технологий (ИНТУИТ), Ай Пи Ар Медиа, 2020. – 319 c.

14. Мак-Клэланд, Д. Photoshop 7. Библия Пользователя = Photoshop 7 Bible / Д. Мак-Клэланд. – К.: Компьютерное издательство «Диалектика», 2004 – 923 с.

15. Хейнз, Б. Художевеные приемы работы в Photoshop / Б. Хейнз, У. Крамплер. – К: Компьютерное издательство «Диалектика», 2004 – 456 с.

16. Скот, К. Справочник по обработке цифровых фотографий в Photoshop / К. Скот. – К.: Компьютерное издательство «Диалектика»,  $2004 - 340$  с.

17. Скот, К. Хитрости и секреты работы в Photoshop 7 / К. Скот. – Вильямс, 2003 – 215 с.

Учебное издание

**КОСЯКОВА** Ирина Михайловна **ЗАБОЛОТЕЦ** Анастасия Александровна

## **РЕКЛАМОВЕДЕНИЕ**

Пособие

для обучающихся по специальности 1–52 04 01 «Производство экспозиционно-рекламных объектов»

> Редактор *П. П. Горбач* Компьютерная верстка *А. В. Степанкина*

Подписано в печать 18.03.2024. Формат  $60\times84$   $^1/_{16}$ . Бумага офсетная. Ризография. Усл. печ. л. 4,48. Уч.-изд. л. 3,22. Тираж 100. Заказ 902.

Издатель и полиграфическое исполнение: Белорусский национальный технический университет. Свидетельство о государственной регистрации издателя, изготовителя, распространителя печатных изданий № 1/173 от 12.02.2014. Пр. Независимости, 65. 220013, г. Минск.